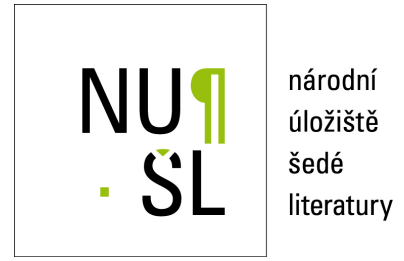

# **Metodika naplnov ˇ an´ı syst ´ emu Tritius - z ´ ameck ´ e knihovny ´**

Hájek, Pavel 2014 Dostupný z <http://www.nusl.cz/ntk/nusl-187483>

Dílo je chráněno podle autorského zákona č. 121/2000 Sb.

Tento dokument byl stažen z Národního úložiště šedé literatury (NUŠL). Datum stažení: 07.05.2024

Další dokumenty můžete najít prostřednictvím vyhledávacího rozhraní [nusl.cz](http://www.nusl.cz) .

# **Metodika naplňování systému Tritius – zámecké knihovny**

Pavel Hájek

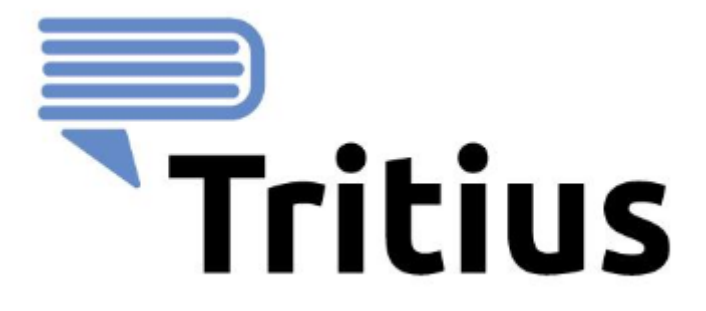

**Metodika naplňování systému Tritius – zámecké knihovny** byla vytvořena díky poskytnuté institucionální podpoře MK ČR v rámci programu Dlouhodobého koncepčního rozvoje výzkumné organizace DKRVO, řešením úkolu **Výzkum, dokumentace a prezentace movitého kulturního dědictví – Průzkum historických knižních fondů.**

Klíčová slova: Tritius; zámecké knihovny; manuál; katalogizace

Anotace: Metodika podrobně popisuje způsob naplňování polí a podpolí systému Tritius – zámecké knihovny. Metodika je podrobným návodem k obsluze systému ve vazbě na *Metodiku tvorby rozšířeného bibliografického popisu starých tisků se zaměřením na tisky 16. století v zámeckých knihovnách České republiky*

*Národní památkový ústav listopad 2012*

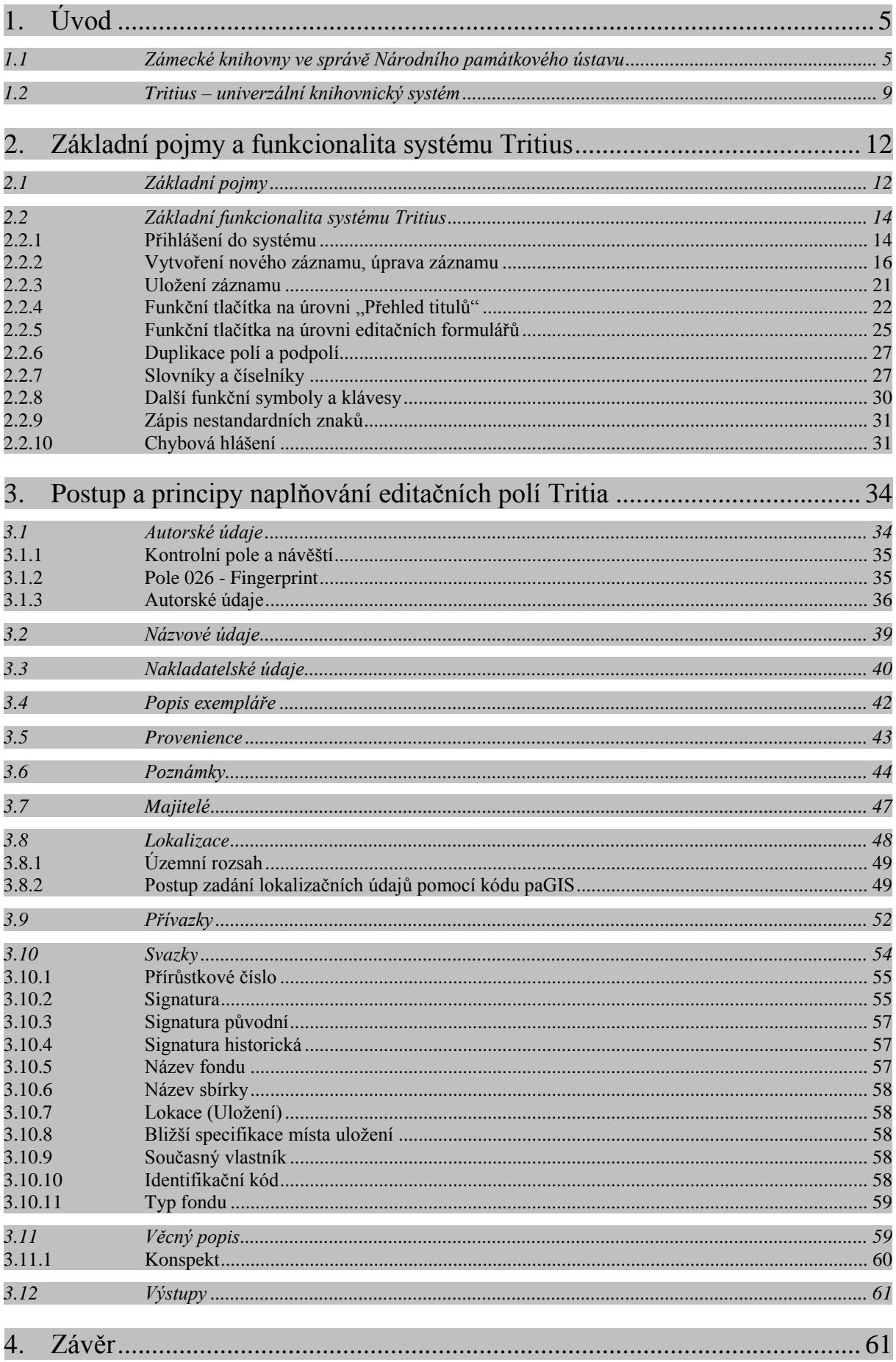

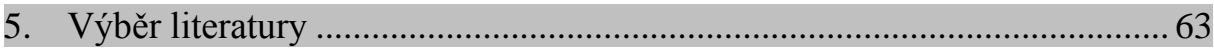

#### <span id="page-5-0"></span>**1. Úvod**

1

#### <span id="page-5-1"></span>**1.1 Zámecké knihovny ve správě Národního památkového ústavu**

Zámecké knihovny ve správě Národního památkového ústavu představují významný a dosud velmi nedoceněný segment národního kulturního bohatství. V převážné míře se jedná o tzv. interiérové knihovny – fondy, které jsou dochovány v původních interiérech památkových objektů a jsou uloženy v původních skříních, policích, regálech. Většina fondů, či jejich části, jsou přímou součástí prohlídkových tras zpřístupněných hradů a zámků ve správě Národního památkového ústavu. V menší míře spravuje Národní památkový ústav takzvané svozové knihovny, tedy ucelené fondy, které obvykle mají vlastnickou či historickou vazbu na původní sbírku, do které byly dodatečně začleněny, a jsou dnes evidovány jako integrální součást zmíněných původních knihoven. Ostatní takzvané svozové knihovny $^1$  (jejich drtivou většinu) spravuje Knihovna Národního muzea v Praze.

Historické knihovní fondy jsou uloženy na 49 památkových objektech ve správě Národního památkového ústavu a představují fond o velikosti více než 650 000 inventárních jednotek. V tomto rozsahu jsou zachyceny tituly od 9. století až do roku 1948.<sup>2</sup>

Veškeré historické knihovní fondy byly díky oddělení zámeckých knihoven Knihovny Národního muzea v Praze v šedesátých a sedmdesátých letech 20. století sepsány podle jednotlivých objektů do takzvaných lokálních katalogů v rozsahu záznamu zahrnujícího obvykle jméno autora, název, místo, rok vydání, případně počet svazků a signaturu. Úroveň zpracování katalogů byla různorodá v závislosti na schopnostech a znalostech pořizovatele.

Původně strojopisné záznamy byly na některých památkových objektech již v průběhu devadesátých let 20. století a počátečních roků 21. století převedeny do elektronické podoby (obvykle jako excelové tabulky, případně byla vytvořena jednoduchá aplikace Access či byl použit Word). V Národním památkovém ústavu, územním odborném pracovišti v Plzni, respektive na státním zámku Kozel, byl v průběhu devadesátých let 20. století velmi intenzivně vyvíjen evidenční nástroj pro správu a zpracování mobiliárních fondů – CastIS, který se posléze stal jediným softwarem pro oblast mobiliárních fondů. Logicky byla proto vyvinuta iniciativa směřující k vytvoření samostatného modulu pro evidenci knihovních

<sup>1</sup> Fondy pocházející většinou z hradů a zámků zestátněných po II. světové válce, které nebyly určeny ke kulturnímu využití.

<sup>&</sup>lt;sup>2</sup> Uvedený počet inventárních jednotek není zcela přesný. Důvodem je především nejednotnost evidence. V rámci přípravy dat pro zákon o účetnictví byla rozepsána vícesvazková díla na samostatné inventární jednotky. Vzhledem k velmi omezenému času však nebyla doladěna a sjednocena evidence periodik, zejména však nebyla řešena otázka konvolutů. Konečný a správný počet inventárních jednotek proto bude odlišný, stejně tak počet záznamů, které bude nutné zpracovat, se bude výrazně lišit od počtu inventárních jednotek.

fondů. Vzniklý modul však vycházel ze struktury a praxe užívané pro mobiliární fondy. Přestože celý systém CastIS se ukázal jako velmi dobrá aplikace plně vyhovující požadavkům zpracování a správy široké škály mobiliárních fondů, pro knihovní fondy se ukázaly některé limity, které nakonec vedly k opuštění této vývojové linie. Důvodem byla především skutečnost, že systém nevycházel z knihovnických principů zpracování a nesplňoval proto mezinárodní standardy obecně přijaté Českou republikou – zejména užití formátu MARC a respektování pravidel ISBD a AACR. Vzhledem k tomu, že obor památkové péče neměl v té době jiný evidenční nástroj, byl CastIS pro evidenci některých zámeckých knihoven použit (zámecké knihovny ve správě Národních památkových ústavů, územních odborných pracovišť v Plzni a v Ústí nad Labem).

Pro další fázi postupu zpracování zámeckých knihoven sehrál důležitou roli výzkumný úkol **31202 - Odborné hodnocení a systematické vědecké zpracování historických knihovních fondů (zámeckých knihoven) kulturních památek** probíhající v letech 2005-2011 a, paradoxně, příprava podkladů pro potřeby novely zákona č. 563/1991 Sb., o účetnictví, ve znění pozdějších úprav.

Cílem řešení výzkumného úkolu bylo vytyčení základních metodických přístupů ke zpracování historických knihovních fondů ve správě NPÚ a zahájení odborné katalogizace vybraných historických knihovních fondů v rozsahu mezinárodních katalogizačních pravidel ISBD(A). Zpracování mělo spočívat v pořízení katalogizačních záznamů odpovídajících mezinárodním pravidlům ISBD(A) a AACR2R s použitím softwaru umožňujícího poskytnout záznamy do výměnného formátu UNIMARC. Katalogizační záznam měl být doplněn o digitální identifikační snímek vazby, titulního listu, případně graficky ztvárněného frontispisu (dokumentace nezbytná pro jednoznačnou identifikaci konkrétního titulu).

Výzkumný úkol předpokládal zpracování bibliografických záznamů s využitím některého z již existujících softwarů užívaných ke zpracování starých tisků ve sféře veřejných knihoven. Výběr konkrétního softwaru byl závislý především na finančních možnostech projektu. Z existujících a provozovaných softwarů byl na počátku plnění výzkumného úkolu zvažován nákup systému T Series firmy EOSi nebo systém Clavius české firmy LANius. Oba systémy měly své výhody i zápory. Výhodou systému T Series bylo především jeho větší rozšíření ve veřejném knihovnictví, provozovateli tohoto systému byla také tři územní odborná pracoviště Národního památkového ústavu, která jej využívala pro katalogizaci svých odborných knihoven. Tento systém však byl určen především pro současnou knižní produkci a neměl speciální modul pro staré tisky, i když údaje vyžadované katalogizačními pravidly ISBD(A)

pro staré tisky a rukopisy je možné do systému vepsat. Systém Clavius měl speciální modul vyvinutý pro katalogizaci starých tisků a byl rozšířen ve sféře muzeí, galerií, archivů a dalších institucí zpracovávajících fondy starých tisků a rukopisů. Ve prospěch systému Clavius hovořila i výrazně nižší pořizovací cena i provozní finanční náklady. Nezanedbatelnou výhodou systému Clavius je také skutečnost, že se jedná o plně český komerční produkt, na rozdíl od zahraničního systému T Series, čímž je zajištěn nejen dostupný a plně fungující komerční servis, ale také výrazně větší dostupnost případných úprav a doplňků. Zcela mimo finanční možnosti úkolu bylo uvažovat o takzvaných velkých knihovnických systémech, užívaných například vědeckými knihovnami, univerzitními knihovnami a podobně. Tyto systémy – například izraelský Aleph či česko-slovenský ARL sice svojí strukturou a funkcionalitou bezesporu splňují i ty nejnáročnější požadavky na zpracování historických knihovních fondů, jejich finanční náročnost však byla zcela mimo finanční možnosti úkolu (řádově stovky tisíc až miliony Kč na pořízení a zejména na provoz systému).

Bibliografický záznam pořízený v systému Clavius zahrnuje všechny povinné údaje požadované mezinárodními katalogizačními pravidly a obsahuje řadu dalších nepovinných údajů, které jsou však nezbytné pro zpracování starých tisků. Umožňuje popsat jednotlivé svazky jako jedinečné exempláře s vyjádřením a popisem ilustrací, formátu, přesných rozměrů, dovoluje specifikovat charakter vazby včetně materiálové povahy, výzdoby, doby vzniku a dalších důležitých údajů, dovoluje specifikovat veškeré poznámky, vpisky, komentáře, majetkové vztahy k exempláři a podobně. Výsledný katalogizační záznam je, podobně jako karta základní evidence mobiliáře, popisem knihy, který zaručuje jeho jednoznačnost, a jako takový je prokazatelným identifikačním nástrojem v případě ztráty. Textové informace doplňuje identifikační fotografie titulního listu, frontispisu a vazby. Systém Clavius je systém otevřený a umožňuje doplňování katalogizačního záznamu o případné další nepovinné položky v závislosti na potřebě. Systém Clavius plně odpovídá mezinárodním katalogizačním pravidlům ISBD(A) a AACR2R a pracuje s bibliografickými formáty UNIMARC a MARC 21.

Do plnění úkolu od roku 2008 velmi výrazným způsobem zasáhla novela zákona č. 563/1991 Sb., o účetnictví, ve znění pozdějších úprav, která vstoupila v platnost k 1. lednu 2009. Podstatou zákona je účetní evidence veškerého majetku organizace včetně historických knihovních fondů. Předpokladem vedení této evidence je existence průkazné a jednoznačné identifikace každého svazku – inventární, respektive popisné jednotky. V rámci připomínkového řízení k připravovanému zákonu byla jako přijatelná forma podkladů pro tuto účetní evidenci zvolena tisková sestava, která zachycuje a jednoznačně identifikuje každou popisnou jednotku. V průběhu první poloviny roku 2008 proběhla v rámci celého Národního památkového ústavu živá diskuse, směřující k rozhodnutí, jaký nástroj zvolit pro pořízení těchto prvotních podkladů – zda využít knihovního modulu CastIS, či zvolit Clavius. Na základě vyhodnocení obou systémů bylo nakonec přijato kolegiem GŘ doporučení využít pro splnění úkolu prvotní elektronické evidence zámeckých knihoven právě systém Clavius.<sup>3</sup> V letech 2008-2010 byla postupně veškerá dosud pořízená data převedena do systému Clavius a byla připravována pro vytvoření centrální databáze, podobně jako tomu bylo u mobiliárních fondů a systému CastIS.

Pro potřeby zpracování podkladů pro zákon č. 563/1991 Sb., o účetnictví, ve znění pozdějších úprav, byla v rámci výzkumného úkolu zpracována *Metodika minimálního záznamu*, vydaná jako příloha časopisu Zprávy památkové péče 69/2009/6. 4 Součástí metodiky je také doplněk, zabývající se způsobem označování digitální dokumentace pořízené ať cestou digitální fotografie či skenováním.

Na státním zámku Kozel proběhlo experimentální ověření odlišné technologie skenování. Byla zde využita technologie bezdotykového skeneru – knihovní skener PS 7000C MK II – založeného na snímací hlavě umístěné vysoko nad snímaným dokumentem, rozevření knihy maximálně do úrovně 90° a principu digitálního dopočítání vzniklého zkreslení. Technologie je vhodná především pro úplnou digitalizaci.

Nad rámec cílů úkolu daných výzkumným záměrem bylo v průběhu let 2005-2011 provedeno experimentální ověření možností a způsobů využití aktivních technických prostředků identifikace jednotlivých svazků s použitím bezkontaktních čipů – technologie RFID a pasivních prvků – mikrotečka. Pro experimentální ověření bylo bezkontaktními čipy a mikrotečkami opatřeno všech 24 000 svazků Stadionovské knihovny na státním zámku Kozel. Jako součást experimentu bylo testováno využití elektronického mikroskopu (přídavné zařízení knižního skeneru) pro obrazovou dokumentaci lokalizace mikroteček, jako technického bezpečnostně identifikačního prvku knihovních svazků.<sup>5</sup>

1

<sup>3</sup> Viz Zápisy č. 2, 3, 6, 7, 8 a 9/2008 z porady kolegia generálního ředitele Národního památkového ústavu, Intranet Národního památkového ústavu, ústředního pracoviště, též Spisovna Národního památkového ústavu, ústředního pracoviště, Zápisy z kolegia GŘ Národního památkového ústavu.

<sup>4</sup> Hájek, P., Metodika minimálního katalogizačního záznamu, Zpracování historických knižních fondů ve správě Národního památkového ústavu pro účely zákona o účetnictví a základní principy pořizování fotodokumentace knižních sbírek, Příloha časopisu Zprávy památkové péče 69/2009/6, Praha 2009. ISSN 1210-5538. V roce 2012 byla metodice odborem památkové péče Ministerstva kultury České republiky udělena mezinárodně uznávaná certifikace (akreditace), viz: Jančo, M., Úspěšná certifikace pěti metodik NPÚ, Zprávy památkové péče 72/2012/5, Praha 2012, s. 398.

<sup>5</sup> Bobek, K., Využití technických a elektronických prvků k identifikaci movitého kulturního majetku při správě a zabezpečení (zkušenosti ze zámku Kozel), Zprávy památkové péče 70/2010/2, Praha 2010, s. 101-103; Bezděk,

Výsledky výzkumného úkolu shrnuje následující tabulka č. 1:

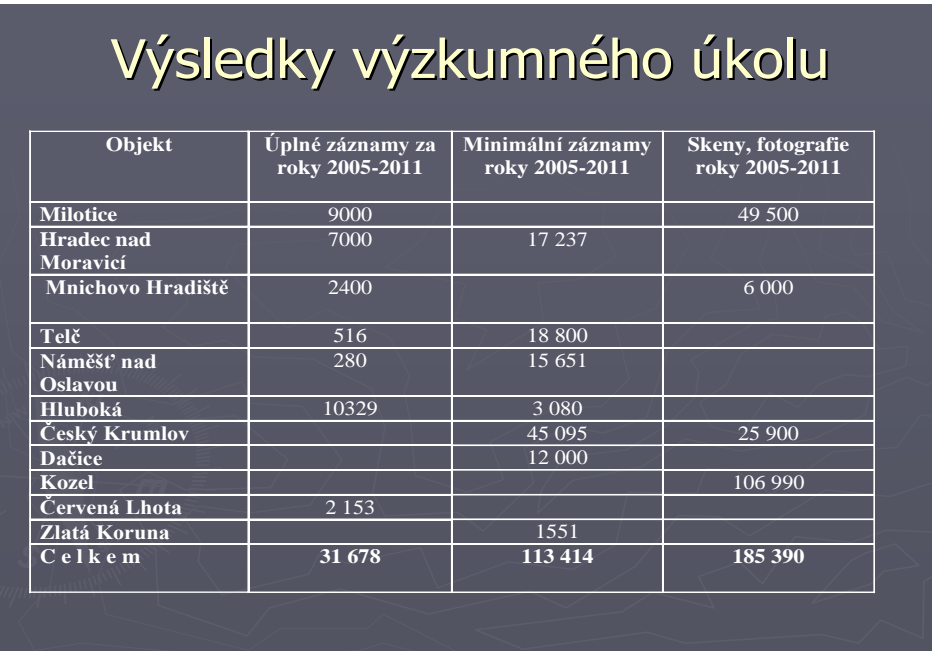

**Tabulka č. 1. Výsledky výzkumného úkolu 31202 - Odborné hodnocení a systematické vědecké zpracování historických knihovních fondů (zámeckých knihoven) kulturních památek**

Práce na zpracování minimálních záznamů pokračovaly i mimo rámec výzkumného úkolu. Na konci roku 2010 tak bylo všech více než 650 000 inventárních jednotek historických knihovních fondů ve správě Národního památkového ústavu převedeno do elektronické podoby.

# <span id="page-9-0"></span>**1.2 Tritius – univerzální knihovnický systém**

1

V roce 2011 byly zahájeny práce na novém systému Tritius, nástupci dosavadního Clavia. Tritius je budován jako webová aplikace plně zapojená do integrovaného informačního systému památkové péče včetně sdílení dat s jinými systémy (GIS, MIS).

Systém je plně postaven na principu formátu MARC21 a na pravidlech AACR2. V průběhu roku 2011 byl systém vytvořen a zprovozněn pro oblast dokumentačních fondů Národního památkového ústavu a odborných knihoven. Od počátku roku 2012 je systém v rámci projektu NAKI – Tisky 16. století v zámeckých knihovnách ČR<sup>6</sup> a výzkumného úkolu "Výzkum,

L. – Bobek, K. – Buršík, D. – Jedlička, K., Metodika pro elektronický paspart zpřístupněné památky, Praha 2011.

<sup>&</sup>lt;sup>6</sup> Společný projekt Národního památkového ústavu, Národního muzea v Praze a Národní knihovny Praha.

dokumentace a prezentace movitého kulturního dědictví" vyvíjen i pro oblast zámeckých knihoven.

Systém je budován jako nedílná součást integrovaného informačního systému památkové péče. Katalogizační záznam musel proto splňovat některá specifická kritéria vyplývající z odlišného pojetí evidence historických knihovních fondů ve správě Národního památkového ústavu než je tomu ve sféře veřejného knihovnictví. Navržená struktura důsledně vychází z principů formátu MARC21, který je pro Českou republiku přijat jako standard, stejně jako katalogizační pravidla AACR2. Katalogizační záznam tak plně splňuje mezinárodní standardy a jako takový je připraven pro případné poskytování informací do nadnárodních či světových informačních systémů. K hlubší standardizaci zejména autorských údajů přispívá přímé napojení na soubor jmenných národních autorit, budovaný Národní knihovnou České republiky, a využití výsledků projektu Národní autority v prostředí muzeí a galerií – interoperabilita s Národní knihovnou České republiky, řešeného Moravským zemským muzeem v Brně v letech 2007-2011.

Kromě naplnění mezinárodních katalogizačních standardů navržená struktura systému odráží potřeby odborného zpracování historických fondů ve správě Národního památkového ústavu. Standardní bibliografický popis je v navrženém systému výrazně rozšířen o knihovědnou část. Knihovní jednotka je chápána jako movitá kulturní památka, jejíž evidenční záznam musí nezbytně splnit podmínku jednoznačné identifikace exempláře. K tomu účelu byla do struktury záznamu vložena samostatná specifická pole (při respektování požadavků MARC21) určená pro podrobný záznam informací o vazbě, řadě provenienčních znaků (ex libris, supralibros, signaturové štítky, provenienční vpisky a podobně), fyzickém stavu exempláře, typografické podobě tisku a podobně. Velmi důležité je provázání navržené struktury s již existujícími bezpečnostními prvky – použití mikroteček, jedinečného kódu EAN a možnost provázání na technologii RFID.

Jednoznačná identifikace exempláře formou verbálního popisu je doplněna vazbami na obrazovou dokumentaci v rozsahu identifikační dokumentace i úplné digitalizace titulu.

Metodika naplňování systému Tritius pro zámecké knihovny, v souladu a s využitím *Metodiky tvorby rozšířeného bibliografického popisu starých tisků se zaměřením na tisky 16. století v zámeckých knihovnách České republiky*, vzniklé v rámci projektu NAKI – Tisky 16. století v zámeckých knihovnách ČR, popisuje a sjednocuje funkcionalitu systému, metodické a obsahové principy naplňování jednotlivých polí, obsluhu a využití systému Tritius. Metodika je přednostně zaměřena na zpracování tisků typu **monografie,** s dílčími odkazy na zpracování periodik.<sup>7</sup>

Metodika završuje tvorbu teoreticko-metodické a softwarové základny pro úplné zpracování historických knihovních fondů ve správě Národního památkového ústavu. Navržené struktury a principy jsou však obecně platné a zde uvedené postupy lze aplikovat na zpracování historických knihovních fondů prostřednictvím systému Tritius i mimo sféru památkové péče.

<sup>1</sup> <sup>7</sup> Problematikou zpracování speciálních dokumentů – periodik, hudebnin, kartografických děl, rukopisů a dalších sbírek začleněných do fondů zámeckých knihoven se podrobně zabývá *Metodika zpracování knihovních fondů a sbírek*, která byla vytvořena v roce 2013.

#### <span id="page-12-0"></span>**2. Základní pojmy a funkcionalita systému Tritius**

#### <span id="page-12-1"></span>**2.1 Základní pojmy**

Metodika sjednocuje základní principy zpracování bibliografického záznamu. Jedním ze základů metodicky správného přístupu ke zpracování historických knihovních fondů je definování některých základních pojmů, které jsou východiskem pro sjednocení vlastní majetkové evidence a následně pro jednotný přístup k odbornému zpracování fondů.

**Inventární jednotka.** Inventární jednotka je dílo svázané v *samostatné vazbě*. Jedná-li se o vícesvazkové dílo, je inventární jednotkou každý svazek mající samostatnou vazbu a každý takový svazek musí mít vlastní jedinečnou signaturu (v případě, že například v jedné vazbě je svázáno několik dílů téhož titulu nebo je do jedné vazby spojeno několik různých titulů, jedná se stále o jednu inventární jednotku evidovanou pod údaji titulu uvedeného ve společné vazbě na prvním místě – ostatní díla jsou tzv. přívazky či přítisky). V případě *periodik* je inventární jednotkou obvykle *jeden ročník*, byť neúplný či tvořený pouze jedním číslem (jedna signatura bude přidělena ročníku, v záznamu bude uveden výčet čísel). Pokud existuje případ, že je evidováno samostatně každé číslo časopisu, je nutné způsob evidence přizpůsobit výše uvedenému principu.

Při stanovení inventární jednotky u dalších typů dokumentů jako jsou především *hudebniny* a *mapy* je nezbytné řídit se uvedeným principem vazby, v případě nevázaných samostatných mapových listů je inventární jednotkou každý mapový list, případně soubor mapových listů, jsou-li vloženy ve společném pouzdru či přebalu.

**Konvolut.** Svazek vzniklý svázáním textů, které obvykle obsahově ani provenienčně nesouvisejí, ale jsou samostatnými bibliografickými jednotkami, tedy mají obvykle vlastní titulní list a vlastní stránkování. Konvolut jako celek tvoří jednu inventární jednotku.

**Přívazek.** Samostatná bibliografická jednotka, rukopisná nebo tištěná, přivázaná k jinému, mnohdy obsahově odlišnému dílu, s nímž tvoří jeden svazek označovaný jako konvolut. Pro každý přívazek je tvořen úplný bibliografický záznam. Přívazek netvoří samostatnou inventární jednotku.

**Signatura.** Jedinečné a nezaměnitelné alfanumerické označení každé inventární jednotky, aktuální označení, které je v současnosti užíváno pro majetkovou evidenci fondů.

**Signatura původní.** Knihy jsou obvykle opatřeny novodobou signaturou, přidělovanou při zpracování lokálních katalogů na počátku 60. let 20. století. Přesto mohou být v lokálních katalozích uvedeny v některých případech i starší evidenční údaje z doby po zestátnění, které je možné při opisu katalogu uvést do příslušného pole. Nesmí však jít o aktuální označení užívané pro inventury.

**Signatura historická.** Evidenční prostředek – písmenný, číselný, kombinovaný – užívaný majiteli fondů před jejich zestátněním. Pokud existuje, zpravidla není uvedena v katalogu, ale pouze přímo v knize, časopisu, mapě.

**Fond.** Obecně vžitý název knihovního fondu odrážející vazbu na místo uložení a původ knihovny.

**Sbírka.** Část fondu s vžitým historickým označením a vlastní řadou signatur.

**Autor.** Jméno osoby či osob, které jsou tvůrci myšlenkového obsahu dokumentu či se podílely na vzniku dalších částí díla, například ilustrace, vazby a dalších.

**Hlavní název.** Název dokumentu jak je uveden na titulním listu či v jiném prameni popisu. Název může být rozdělen na více částí – na tzv. *hlavní název a podnázev*, který uvozuje, vysvětluje či doplňuje název hlavní.

**Název části.** U vícesvazkových děl samostatný název jednotlivých svazků.

**Číslo části.** Pořadové číslo označující pořadí svazku či dílu u vícesvazkových děl. *Nezbytný údaj pro zajištění jednoznačnosti záznamu u vícesvazkových děl!!!*

**Místo vydání.** Jméno města nebo měst, kde byl dokument vydán.

**Jméno nakladatele.** Jméno právnické či fyzické osoby, která dokument vydala. U starých tisků je jméno nakladatele obvykle nahrazeno jménem tiskaře.

**Rok vydání.** Konkrétní rok, ve kterém byl dokument vydán.

**Prameny popisu.** Definované části titulu a pořadí jejich důležitosti, ze kterých jsou čerpány údaje pro jednotlivé položky bibliografického popisu. Základním a hlavním pramenem popisu je titulní list. Doplňkovými prameny popisu jsou pak především: frontispis, rub titulního listu, patitulní list, kolofon, vazba. Údaje pro bibliografický záznam můžeme v případě nutnosti čerpat i z dalších pomocných pramenů v knize, jako je zejména neživé záhlaví, předmluva, doslov, případně vlastní text titulu. Zejména u starých tisků jsou neopominutelným zdrojem informací některé z národních či jiných bibliografií, které umožňují případnou identifikaci titulu, pokud některý z hlavních pramenů popisu chybí nebo jsou některé údaje nejasné. Nejdůležitějšími bibliografiemi pro evropské prostředí jsou British Museum Catalogue of Printed Books, Catalogue général des livres imprimés de la Bibliothèque nationale, Bibliografia Polska, Régi Magyar Könyvtár, Magyrország Bibliographiája 1712-1860, Index Aureliensis, Short-title catalogue of books printed in... (England, Scotland, Ireland, Italy,

German-speaking countries, Netherlands and Belgium, France), VD16, VD17, Edit16, Adams.<sup>8</sup>

**Kolace.** Jeden z údajů fyzického popisu zahrnující číselný údaj o objemu zpracovávaného dokumentu, to jest informace o počtu stran či listů.

**Kolofon.** V rukopisech, inkunábulích a starých tiscích slova připojená na konci textu, vypovídající o jeho vzniku a pořízení – předchůdce pozdější tiráže. Důležitý zdroj informací zejména o místu vydání, jménu tiskaře a roku vydání, pokud tyto údaje neobsahuje titulní list či titulní list nebyl zhotoven (v takovém případě je kolofon hlavním zdrojem popisu pro uvedené údaje).

**Abreviatury.** Obecné označení pro zkratky, kterými byly zejména u prvotisků a nejstarší vrstvy starých tisků zkracovány části slov.

**MARC21.** Formát pro zápis a přenos bibliografických dat; specifikuje pole údajů, návěští polí (tagy), indikátory a kódy podpolí, které mají být přiděleny jednotlivým údajům při popisu dokumentů ve strojem čitelné podobě. Usnadňuje výměnu dat mezi bibliografickými agenturami a jinými institucemi.<sup>9</sup>

**AACR2.** Zkratka pro **angloamerická katalogizační pravidla, druhé vydání,** která jsou v České republice přijata jako standard pro tvorbu bibliografického záznamu.

# <span id="page-14-0"></span>**2.2 Základní funkcionalita systému Tritius**

Systém Tritius je budován jako webová aplikace dostupná prostřednictvím všech běžných internetových prohlížečů. Preferovaným prohlížečem je však Mozilla Firefox, Google Chrome a Internet Explorer. Práce se systémem je založena na využití některých standardizovaných funkcí spouštěných pomocí grafických symbolů, případně klávesových zkratek. Systém je členěn do dvou základních zobrazení – editačních formulářů a prezentační vrstvy, kterou představuje webový katalog Carmen. 10

#### <span id="page-14-1"></span>**2.2.1 Přihlášení do systému**

1

Systém je dostupný pomocí výše uvedených internetových prohlížečů na internetové adrese

<sup>8</sup> Viz též doporučená literatura na konci metodiky.

<sup>9</sup> Česká terminologická databáze knihovnictví a informační vědy (TDKIV) – http://aleph.nkp.cz/F/.

<sup>&</sup>lt;sup>10</sup> Jak vyplývá z názvu, tato metodika je zaměřena pouze na editační vrstvu systému Tritius. Webový katalog Carmen bude předmětem samostatného materiálu, který bude zpracován po úplném dokončení katalogu pro zámecké knihovny.

# **<https://iispp.npu.cz/zk/>**<sup>11</sup>

Po spuštění systému na adrese http://iispp.npu.cz/zk/ se zobrazí vstupní přihlašovací obrazovka.

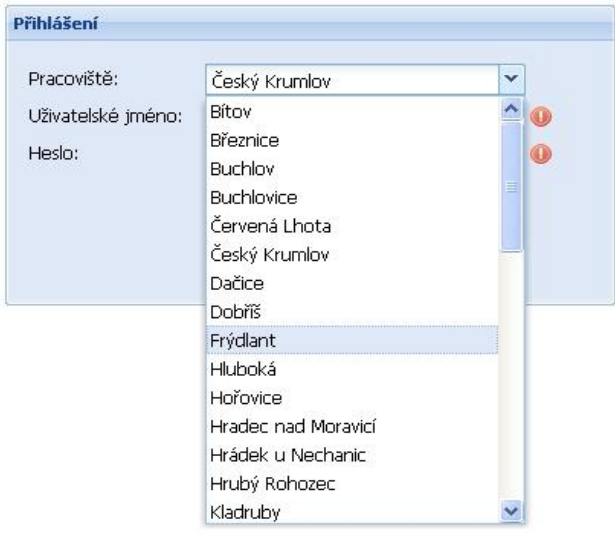

V řádce "Pracoviště" vybereme z nabídky příslušný fond označený jménem památkového objektu, na kterém je fond uložen. Fondy jsou uspořádány v abecedním pořadí. V nabídce rolovátka jsou nadefinovány veškeré historické knihovní fondy, které jsou v současné době ve správě Národního památkového ústavu.<sup>12</sup> Pro účely projektu NAKI – Tisky 16. století v zámeckých knihovnách České republiky je samostatně nadefinováno pracoviště "Národní muzeum" zahrnující veškeré svozové knihovny, spravované Národním muzeem v Praze. Tato skutečnost dokládá univerzálnost systému a vytváří podmínky pro jednotné úložiště historických knihovních fondů jako takových. Do budoucna by tímto způsobem bylo možné doplňovat další vlastníky z řad soukromých majitelů či církví a řádů.

Do řádky "Uživatelské jméno" vepíšeme přidělené jméno a do řádky "Heslo" příslušné přidělené heslo. Systém přidělování a evidence přístupových práv je předmětem centrální evidence Národního památkového ústavu a řídí se pravidly Integrovaného informačního systému Státní památkové péče (dále jen IISPP). Systém umožňuje funkci *"Pamatovat si mě*". Jejím zaškrtnutím si systém zapamatuje vaše přístupové údaje a při spuštění systému vás automaticky přihlásí. Vzhledem k citlivosti dat, uložených

1

 $11$  Systém bude dostupný též z rozcestníku integrovaného informačního systému památkové péče. Souběžně s uvedeným odkazem je funkční odkaz **<https://iispp.npu.cz/zktest/>** – odkaz do testovací verze systému, ve které jsou testovány veškeré úpravy a doplňky před jejich nasazením do ostré verze.

<sup>&</sup>lt;sup>12</sup> V nabídce systému tak nejsou definovány restituované knihovní fondy.

v systému Tritius – zámecké knihovny, využití této funkce **nedoporučujeme**. Funkce sice zvyšuje uživatelský komfort, zároveň ale zvyšuje i nebezpečí zneužití.

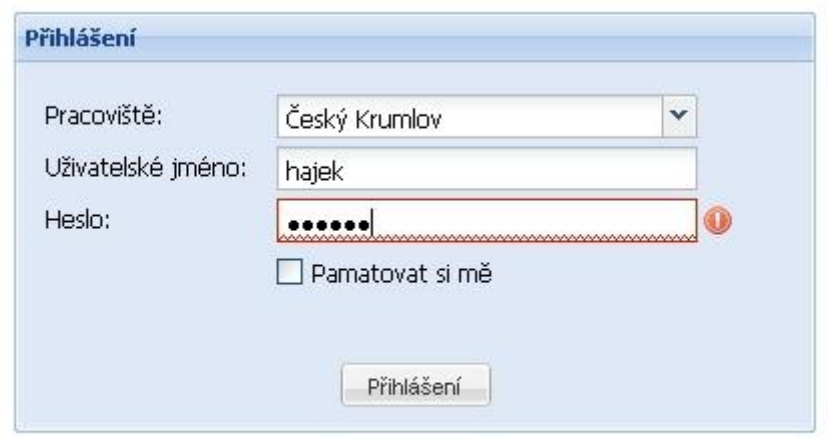

Vzhledem k tomu, že systém Tritius má vrstvu evidenční a prezentační (webový katalog Carmen), jsou zde uváděné přístupové údaje v úrovni editačních práv – uživatele opravňují k editaci, to jest vytváření a úpravě záznamů příslušného objektu, skupiny objektů či všech objektů, dále k editaci a správě některých nesdílených číselníků a umožňují využít systém vnitřního vyhledávání.

Přístupová práva jsou obecně členěna do několika kategorií. Základní editační práva opravňují k výše uvedeným úkonům. Mimo tato základní editační práva jsou definována práva označovaná "SysLibr" a editační práva určená pro vybrané editory, která umožňují navíc zejména mazání záznamů a rozšířenou možnost správy číselníků. Nejvyšší úrovní přístupových práv jsou práva administrátorská, která umožňují práci a editaci všech vrstev systému v rozsahu všech definovaných pracovišť a umožňují definování nových pracovišť.

Přístupová práva do editační vrstvy systému Tritius jsou přidělována pouze vybraným pracovníkům Národního památkového ústavu. <sup>13</sup> Bibliografické záznamy obsahují některá citlivá data spojená s majetkovou evidencí knihovních fondů. Z toho důvodu jsou editační práva nepřenosná a každý editor je odpovědný za jejich zneužití.

#### <span id="page-16-0"></span>**2.2.2 Vytvoření nového záznamu, úprava záznamu**

1

<sup>&</sup>lt;sup>13</sup> V rámci projektu NAKI – Tisky 16. století jsou dočasně přidělena editační práva pro jednotlivá pracoviště i externím spolupracovníkům a pracovníkům Národního muzea, kteří jsou spoluřešiteli projektu.

Po přihlášení do systému se zobrazí vstupní obrazovka, na které je v řádcích přehled uložených titulů.

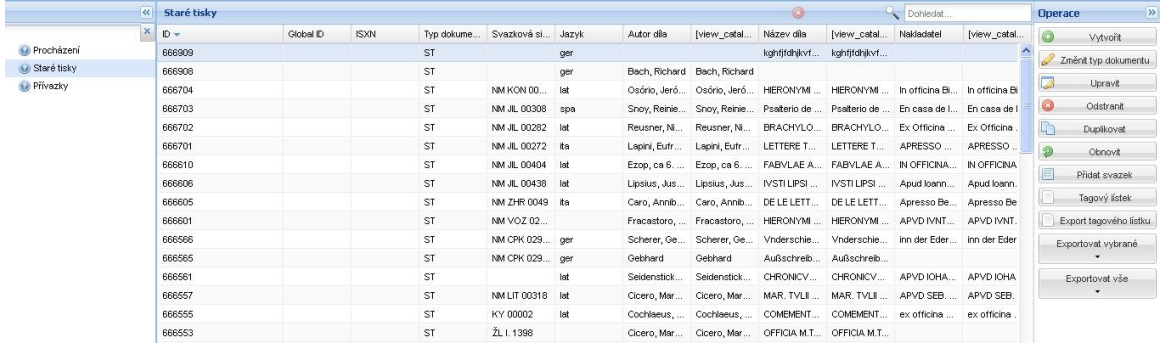

Přehled je uspořádán do sloupců podle předdefinovaného pořadí údajů. Práce se sloupci vychází z principu excelové tabulky. Kliknutím na záhlaví sloupců dojde k seřazení celého přehledu vzestupně-sestupně dle hodnot zvoleného sloupce. Pro práci se systémem je důležitý zejména první sloupec označený "ID", představující jedinečné číslo přiřazené každému záznamu. Hodnota tohoto čísla je například nástrojem pro vytváření vazeb mezi příslušným bibliografickým záznamem a úložištěm digitálních dokumentů, případně pro řešení případných chybových hlášení při tvorbě a úpravě záznamů. Pořadí sloupců je individuálně nastavitelné podle potřeby uživatelů pouhým "přetažením" označeného sloupce do požadované pozice (opět analogie práce s excelovými tabulkami). Vzhledem k omezenosti obrazovek nejsou do přehledu nadefinována veškerá pole systému, ale pouze ta, která slouží pro rychlou orientaci v pořízených záznamech.

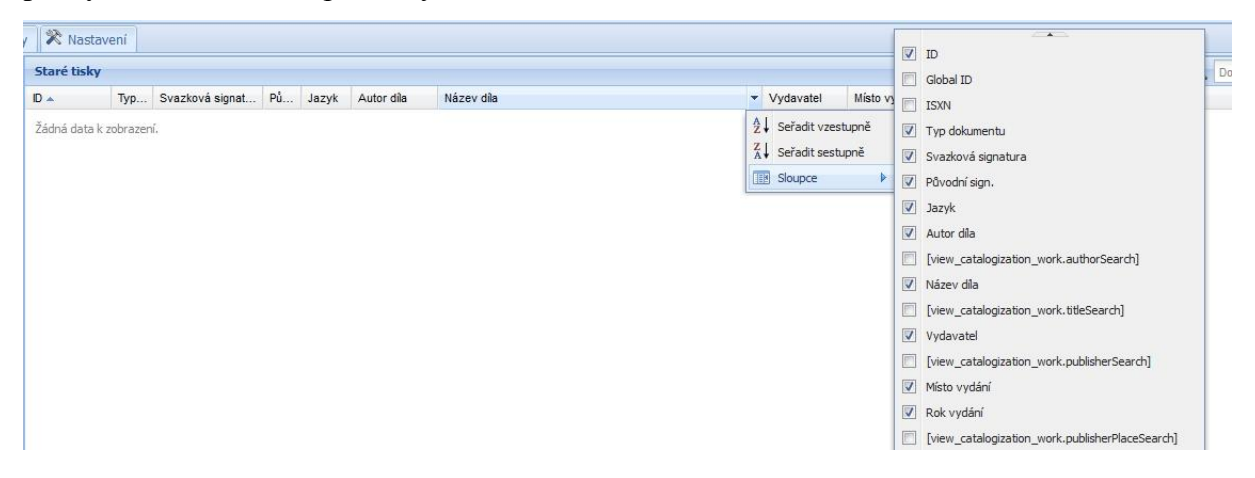

Omezenost obrazovky neumožňuje zobrazení ani všech těchto předdefinovaných polí. Další nabídka předdefinovaných polí je přístupná ze záhlaví každého sloupce. Kliknutím na symbol "rolovátka" se rozbalí krátká roletka se třemi řádkami, označením řádky "sloupce" se rozbalí další roletka, kde je přehled všech předdefinovaných polí. Zakliknutím příslušného pole dojde k jeho zařazení do zobrazení na úvodní přehledové obrazovce.

Pro **editaci nového záznamu** je nutné nejprve ve sloupci na levé straně obrazovky zvolit a označit kliknutím nabídku "Staré tisky". Po spuštění systému je přehled nastaven v poloze "Procházení", určené pro funkci vyhledávání. Z této polohy nelze editovat, proto je nezbytné volbu přenastavit!

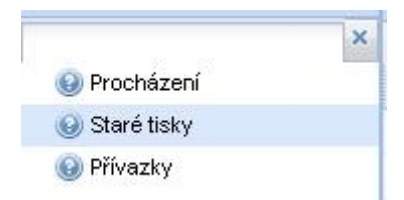

Pro **zahájení editace** slouží dvě tlačítka v nabídce sloupce na pravé straně obrazovky – tlačítko "*Vytvořit"* zobrazí nové prázdné editační formuláře pro založení nového záznamu – tlačítko "Upravit" umožní změnit jakýkoliv údaj v již uloženém záznamu. Po stisknutí tohoto tlačítka se zobrazí editační formuláře záznamu, na kterém v přehledu stojíme kurzorem, respektive který máme označený.

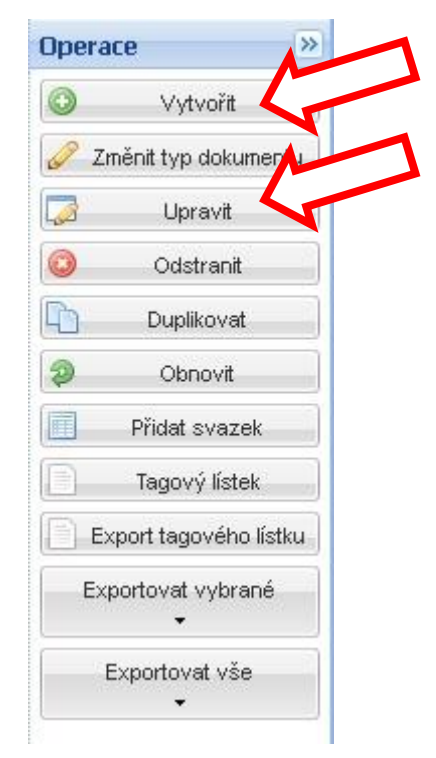

Po zmáčknutí tlačítka "Vytvořit" se zobrazí jednoduchý formulář, který slouží pro případné vyhledání a převzetí již existujícího záznamu ke zpracovávanému titulu. Systém prohledá veškeré uložené záznamy ve všech pracovištích a zároveň prohledá záznamy uložené

v Národní knihovně ČR a v tzv. Jednotné informační bráně. <sup>14</sup> Rozsah prohledávaných zdrojů lze dále rozšířit. Podmínkou je užití takzvaného Z-serveru na straně prohledávaného zdroje. Vyhledání je provedeno na základě zadání jména autora či názvu díla. <sup>15</sup> Efektivní je provádět vyhledání současně jak dle jména autora, tak dle názvu díla. Při zadání názvu díla doporučujeme zvolit méně frekventované slovo, vyskytující se kdekoliv v názvu.

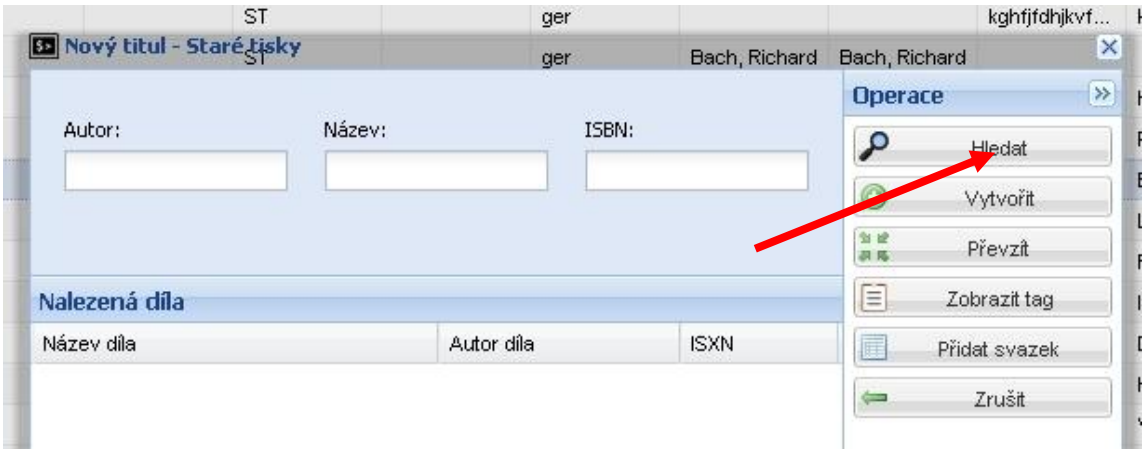

Po vyplnění hledaného jména autora či názvu zmáčkneme tlačítko *"Hledat"* a čekáme na odezvu systému. V případě pozitivní odezvy systém zobrazí odkazy nalezených záznamů s označením jejich původu – nalezené záznamy ve vlastním systému, záznamy nalezené v Souborném katalogu ČR<sup>16</sup> označené záhlavím NK-SKC, záznamy nalezené v elektronickém katalogu Národní knihovny ČR označené záhlavím NK-CR a záznamy nalezené v Jednotné informační bráně označené záhlavím JIB.

Pokud je některý z nalezených záznamů identický s naším zpracovávaným titulem, můžeme jej celý převzít pomocí tlačítka "Převzít". Nejsme-li si jisti, že nalezený a vybraný záznam odpovídá našim potřebám, je možné si jej zobrazit v podobě **tagového lístku (tlačítko**  *"Zobrazit tag"***)**, který nabídne dostatek informací k rozhodnutí. POZOR! Kontrolu záznamu, který chceme převzít z jiného zdroje, musíme provést vždy!

<sup>&</sup>lt;u>.</u> <sup>14</sup> **Jednotná informační brána** [\(http://www.jib.cz\)](http://www.jib.cz/) je portál, který slouží k vyhledávání bibliografických záznamů. V jednom rozhraní mohou uživatelé vyhledávat v českých i zahraničních zdrojích. Je zde možné najít plné texty dokumentů, recenze na knihy nebo si objednat elektronické dodání dokumentu (DDS). Informuje také uživatele o existenci zdrojů, které nejsou volně přístupné – zdro[j http://cs.wikipedia.org.](http://cs.wikipedia.org/)

<sup>&</sup>lt;sup>15</sup> Systémové nástroje jsou společné pro zámecké knihovny, odborné knihovny a dokumentační fondy, proto se v nabídkách budou objevovat hodnoty pro historické fondy nepoužitelné, v tomto případě vyhledání dle ISBN.

<sup>16</sup> **Souborný katalog ČR (**[http://www.caslin.cz/\)](http://www.caslin.cz/) je elektronický katalog, který soustřeďuje ve své bázi údaje o dokumentech ve fondech spolupracujících českých knihoven a institucí. V současnosti obsahuje více než 5,7 mil. záznamů českých a zahraničních monografií, speciálních dokumentů a seriálů (časopisy, sborníky, zprávy z konferencí apod.)

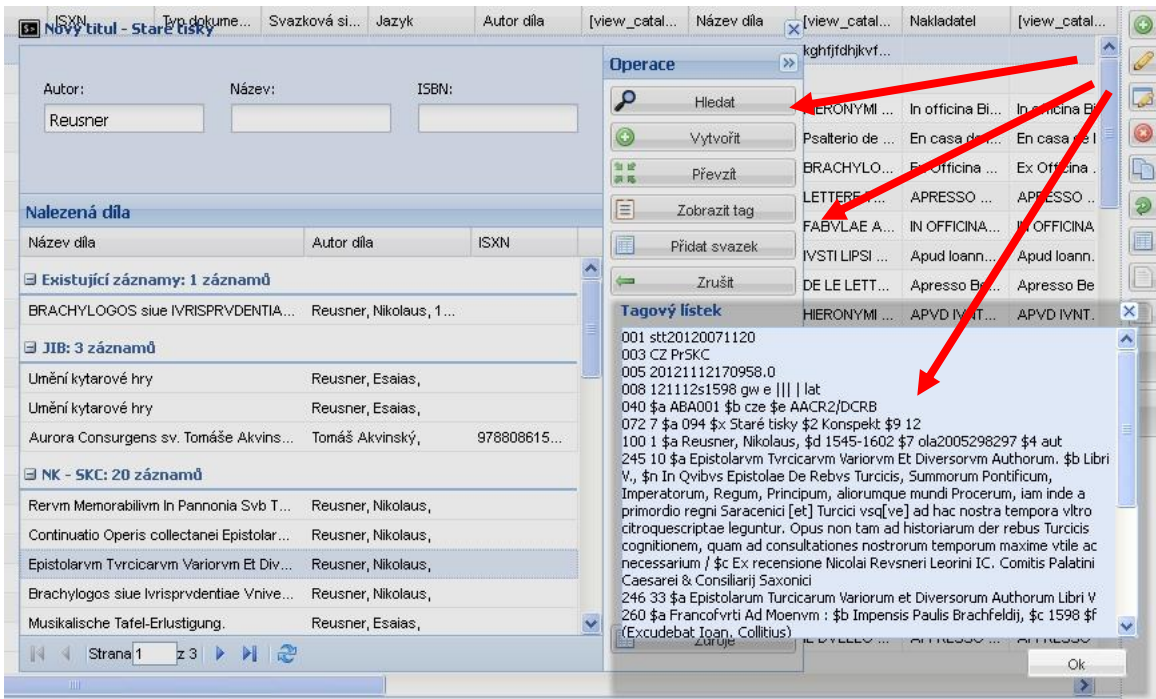

Použití funkce *"Převzít"* způsobí přenesení celého záznamu ze zdrojového prostředí do systému Tritius, a to včetně naplnění autoritních záznamů**.** Tento způsob založení záznamu nám umožní nejen se vyhnout zdlouhavé editaci, ale je především garancí správnosti záznamu. Vzhledem k tomu, že každý titul v historických fondech je svým způsobem unikát, je však nezbytné celý převzatý záznam zkontrolovat, porovnat se zpracovávaným exemplářem a provést příslušné korekce a doplňky.

Pokud systém nenabídne adekvátní záznam k převzetí, je nutné založit vlastní **nový záznam<sup>17</sup>** pomocí tlačítka "Vytvořit".

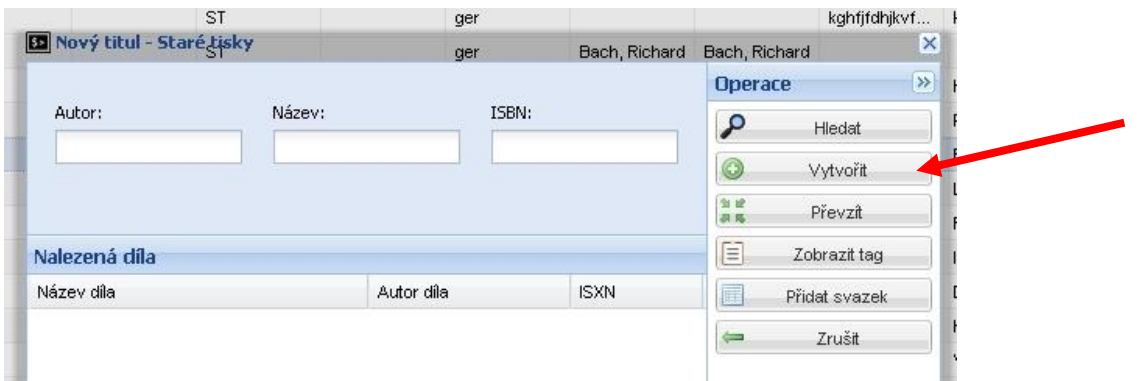

Použitím této funkce systém zobrazí prázdné editační formuláře, které jsou připravené pro vyplnění. Editační formuláře jsou uspořádány do jednotlivých záložek, které sdružují skupiny

1

 $17$  V některých případech je efektivní převzít i podobný záznam a poté pouze upravit odlišné údaje – např. jiné vydání téhož díla. Tím se můžeme vyhnout zdlouhavému opisování názvu.

příbuzných údajů. Vyplněním všech polí v jednotlivých záložkách získáme úplný bibliografický i knihovědný záznam zajišťující jednoznačnou identifikaci a vyčerpávající popis každého exempláře včetně přívazků. Definovaná pole plně vycházejí z principů MARC21 a jejich vyplňování se řídí pravidly AACR2. Pouze takové záznamy je možné poskytnout do souborného katalogu ČR, případně do dalších evropských a světových databází.

**C** Edituiete ST: Nové dílo + 1. Autorské údaje 2. Názvové údaje 3. Nakl. údaje 4. Popis ex. 5. Provenience 6. Poznámky 7. Majitelé 8. Věcný popis 9. Lokalizace 10. Přívazky 11. Svazky 12. Vý +

Editační formuláře jsou seskupeny do následujících záložek:

*Autorské údaje Názvové údaje Nakladatelské údaje Popis exempláře Provenience Poznámky Majitelé Věcný popis Lokalizace Přívazky Svazky Výstupy*

Vyplňování jednotlivých polí řeší další kapitoly této *Metodiky*.

# <span id="page-21-0"></span>**2.2.3 Uložení záznamu**

Systém nemá nastavenu funkci automatického ukládání záznamů, proto je nutné pamatovat na

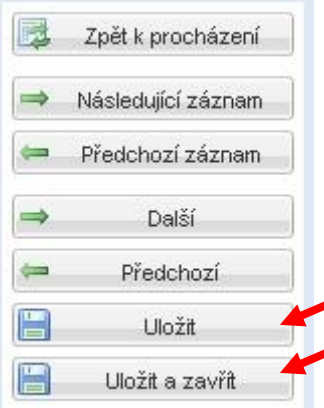

**průběžné ukládání** záznamu. Uložení záznamu se provádí pomocí tlačítka "Uložit" v nabídce na pravé straně obrazovky (případně *"Uložit a zavřít"*, pokud chceme zároveň editaci záznamu ukončit).

**POZOR!** Do jednotlivých editačních formulářů jsou vložena některá povinná pole, která je nutné vyplnit. Pokud zůstanou prázdná, systém nepovolí záznam uložit. Povinná pole jsou

světle žlutě podbarvená a na konci názvu pole je umístěna **černá hvězdička v závorce**.

#### <span id="page-22-0"></span>**2.2.4 Funkční tlačítka na úrovni "Přehled titulů"**

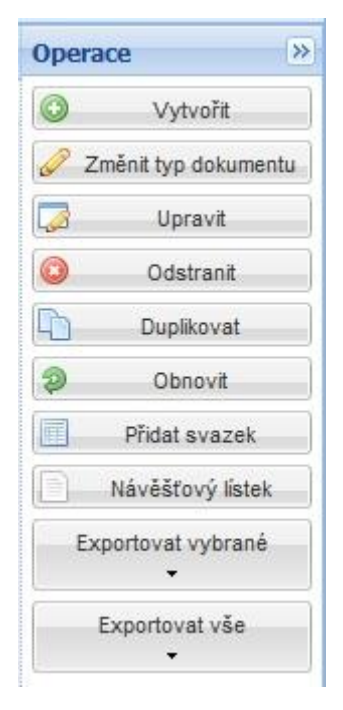

Po přihlášení do systému a zobrazení vstupní obrazovky s přehledem titulů lze využít funkční tlačítka umístěná na pravé straně obrazovky. Některá tlačítka byla již představena při zakládání nového záznamu a úpravě již existujícího (tlačítka "Vytvořit" a "Upravit"). Svoji důležitou funkci mají i ostatní položky z nabídky. Tlačítko *"Změnit typ dokumentu"* je určeno pro případné přenesení záznamu z kategorie "Staré tisky" do kategorie jiné, která má definovanou vlastní strukturu. V současné době je definována kategorie "Staré tisky", do níž jsou ze starších evidenčních nástrojů převedena veškerá existující data, a kategorie "Přívazky", do níž jsou zobrazovány přívazky konvolutů. V současné době lze tedy provést změnu typu dokumentu pouze mezi těmito dvěma kategoriemi. Jak již bylo dříve uvedeno, systém Tritius bude v následujícím období

rozšířen o samostatné struktury určené pro evidenci a zpracování speciálních druhů dokumentů – periodik, hudebnin, kartografických děl, rukopisů –, které v úplnosti zachytí jejich specifika. Tlačítko "Změnit typ dokumentu" pak umožní převést příslušné záznamy do odpovídající kategorie. Vzhledem k tomu, že provedení změny typu dokumentu představuje významný zásah do dat, je tato funkce však vázána pouze na nejvyšší přístupová práva. Možnost změnit typ dokumentu tak bude mít pouze editor v roli "Admin". Provedení příkazu je vázané na zadání hesla příslušného editora.

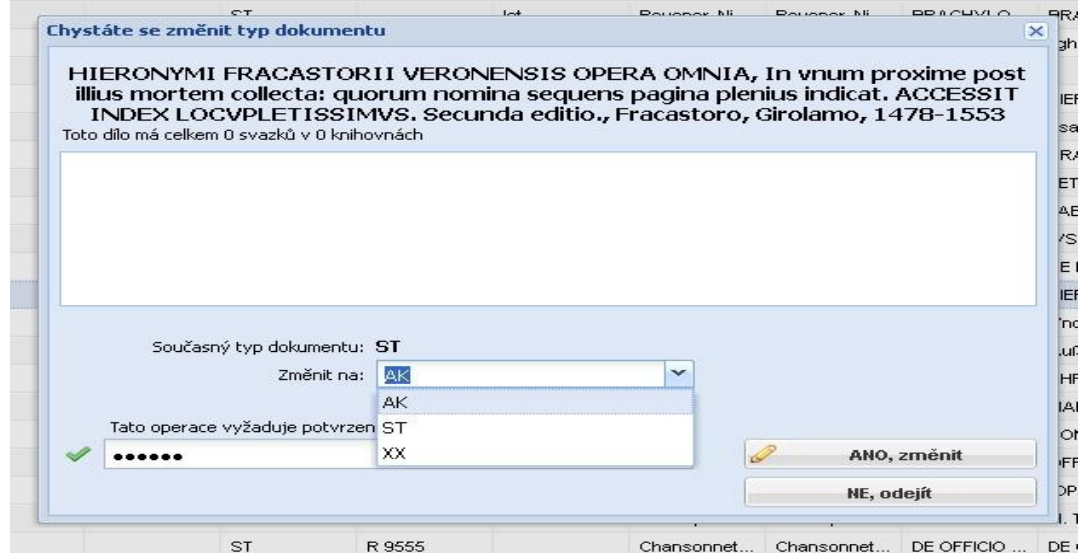

Na obdobném principu je založena i funkce "Odstranit", umožňující smazání celého záznamu ze systému. Také v tomto případě je užití této funkce umožněno jen editorům se specifickými právy po zadání příslušného hesla.

POZOR! Užitím funkce "Odstranit" dojde skutečně k nevratnému smazání záznamu, užití funkce je proto nutné vždy dobře rozmyslet.

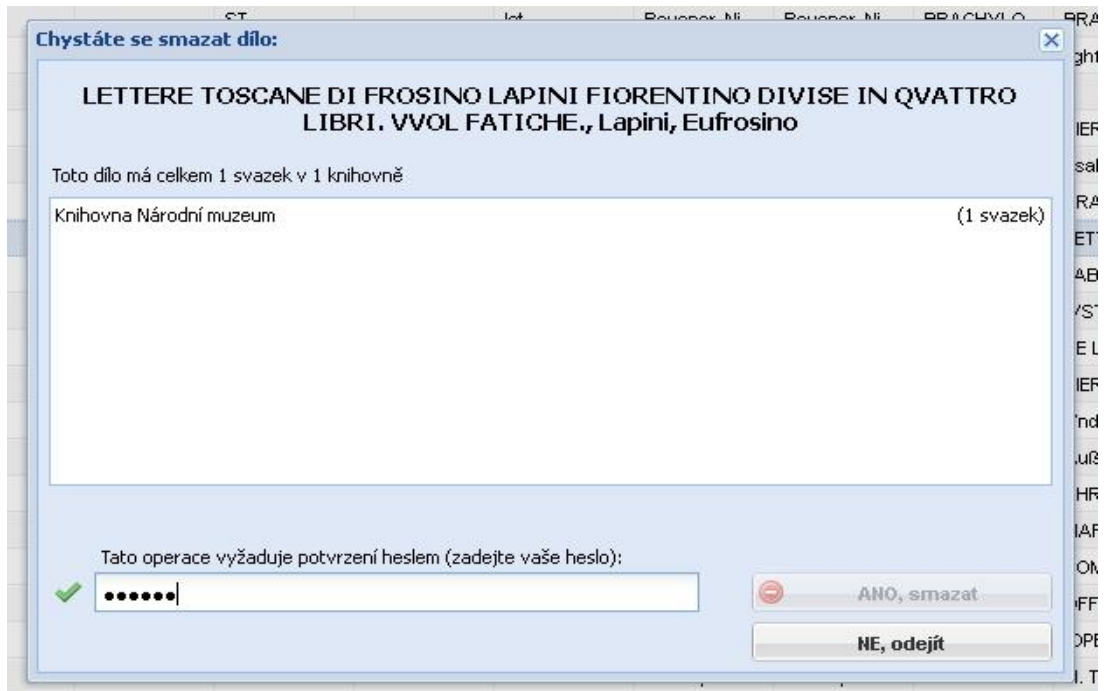

Velmi užitečnou funkcí je tlačítko *"Duplikovat"***,** umožňující úplné zkopírování již existujícího záznamu. Funkci je vhodné užít zejména pro editaci vícesvazkových děl a případných duplikátů téhož exempláře<sup>18</sup>.

**POZOR!** Žádný z duplikovaných záznamů nelze užít bez dalšího doplnění! Minimální úprava musí spočívat v úpravě signatury, která **musí být jedinečná**. U vícesvazkových děl obvykle bude upraveno pole 300a – Rozsah, uvádějící stránkování díla, a některá z podpolí pole 245 Údaje o názvu. Funkci "*Duplikovat"* lze užít i v případě výraznější shody knihovědného popisu u jinak rozdílných titulů, respektive souboru titulů. V takovém případě funkce "Duplikovat" umožní vyhnout se opakování shodných popisných údajů titulů a výrazně zefektivní katalogizační práci. Předmětem úpravy pak bude celý bibliografický záznam.

Funkce "Obnovit" je pomocná funkce sloužící k znovu načtení přehledu titulů, či jiného seznamu v aktuálně otevřeném okně. Jedná se o jakousi vynucenou aktualizaci například po

1

<sup>&</sup>lt;sup>18</sup> Nezapomenout, že u vícesvazkového díla je samostatnou popisnou jednotkou každý díl v samostatné vazbě. Pro každý svazek vytváříme proto nový záznam. Totéž platí pro duplikáty téhož díla.

uložení záznamu. Tlačítko můžeme použít za situace, kdy se nám jeví zobrazená data jako neaktuální.

Funkční tlačítko "Přidat svazek" umožní k existujícímu hlavnímu záznamu přidat další sadu svazkových údajů. V případě historických knihovních fondů je tato funkce určena výhradně pro **periodika**, kdy hlavní záznam je určen periodiku jako celku a jednotlivé dochované ročníky jsou editovány formou přidávání svazkových informací.<sup>19</sup>

V nabídce funkčních tlačítek dále nalezneme *"Náhledový lístek"*, který umožní rychlou kontrolu celého záznamu. Svým vzhledem se blíží klasickému katalogizačnímu lístku ISBD. Jeho velikost je variabilní a lze ji měnit dle potřeby "potažením" za okraje zobrazení.

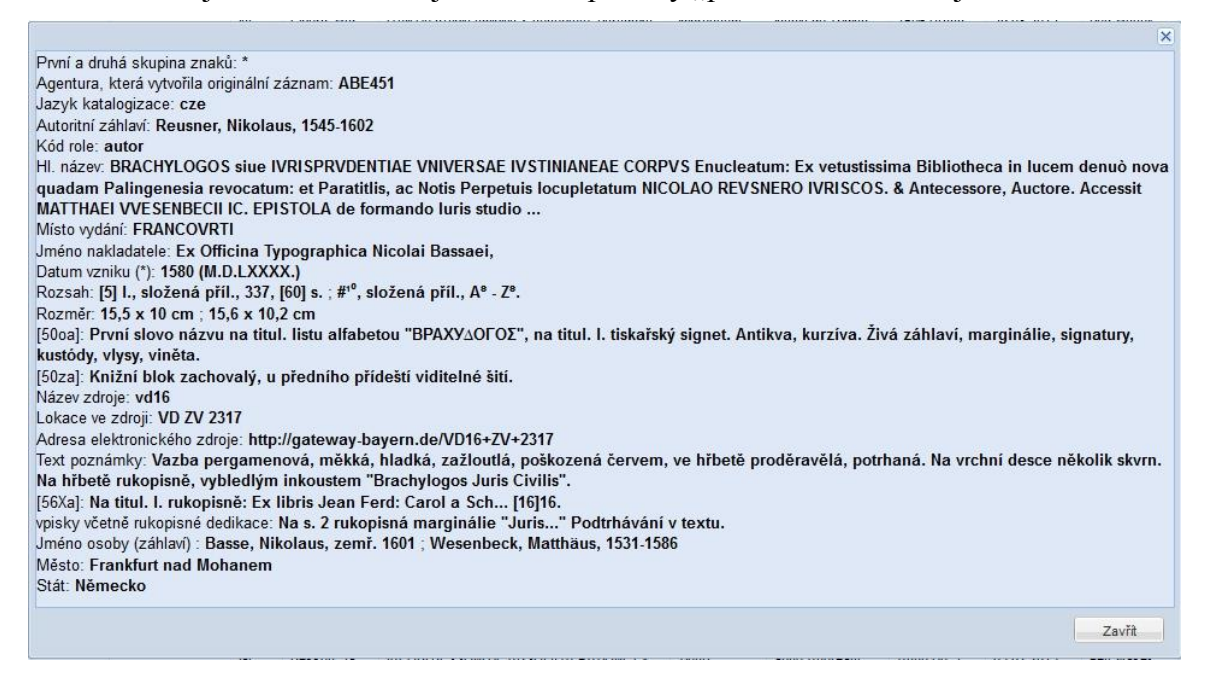

Zobrazený náhledový lístek lze exportovat do základních formátů – pdf, rtf. html a xls. Podobně lze z úrovně přehledu titulů exportovat více vybraných záznamů (záznamy označíme pomocí "shift+šipka dolů", respektive "Ctrl+levé tlačítko myši) nebo záznamy veškeré. K tomu jsou určena tlačítka "Exportovat vybrané" a "Exportovat vše". Vybereme některou z nabízených sestav (jejich nabídka není v současné době úplná) a výstupní formát (tlačítka nadepsaná záhlavím "Operace". Poté zmáčkneme tlačítko "Stáhnout" vpravo dole. Vybraná tisková sestava se uloží do našeho počítače a lze s ní dále pracovat. POZOR! Pokud ve

1

<sup>&</sup>lt;sup>19</sup> Stav zdrojových dat periodik v současné době neumožňuje tuto funkci využít, protože způsob evidence periodik předchozími nástroji nebyl v souladu s pravidly AACR2. Periodika byla evidována jako samostatné exempláře, navíc zcela nejednotným způsobem – evidenční a popisnou jednotkou v lepším případě byl ročník periodika, případně několik ročníků najednou či v horším případě jednotlivá čísla. Odstranění těchto chyb je otázkou následné revize a úpravy veškerých dat historických knihoven převedených do systému Tritius – ZK. Způsob úplné katalogizace periodik v podmínkách historických knihovních fondů ve správě NPÚ řeší *Metodika zpracování knihovních fondů a sbírek*, která bude vydána na přelomu roku 2013 a 2014.

výstupní sestavě provedeme úpravy, tyto úpravy již nelze automatizovaně promítnout do aktuálních dat.

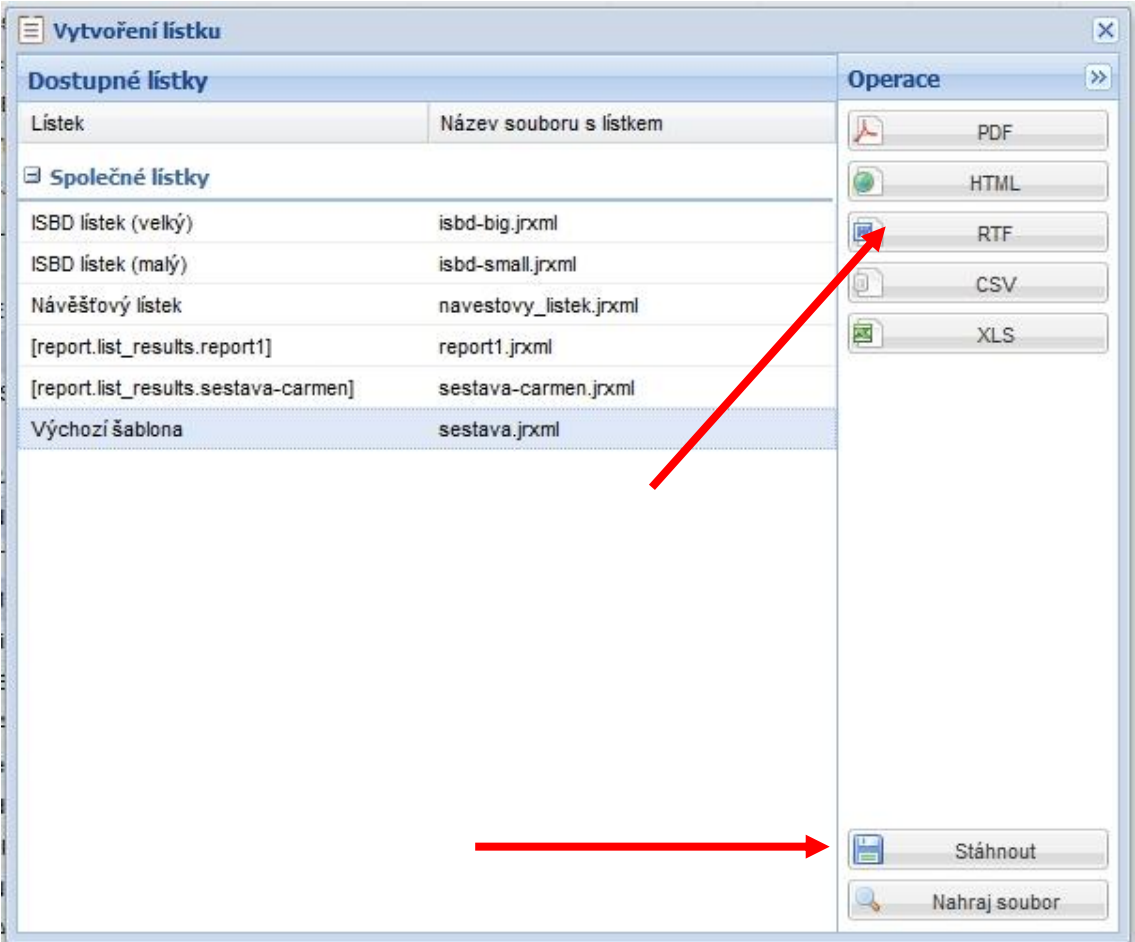

Součástí funkčních tlačítek na úrovni přehledu titulů je ještě velmi důležitá funkce "Odhlásit", umístěná v pravém dolním rohu obrazovky. Tlačítko slouží a Odhlásit prioritně k odhlášení ze systému, respektive k odhlášení z konkrétního pracoviště. Funkční tlačítko vrátí systém do úrovně **přihlašovací obrazovky**. Stejnou funkci jako tlačítko "Odhlásit" plní také funkční klávesa "F5" na klávesnici počítače. Před užitím funkce odhlásit jedním či druhým způsobem je **nezbytné uložit záznam!** Odhlášením ze systému budou veškerá neuložená data **ztracena!**

# <span id="page-25-0"></span>**2.2.5 Funkční tlačítka na úrovni editačních formulářů**

Editační formuláře jsou uspořádány do záložek, sdružujících příbuzné údaje. Každý editační formulář je na pravé straně obrazovky doplněn tabulkou funkčních tlačítek.

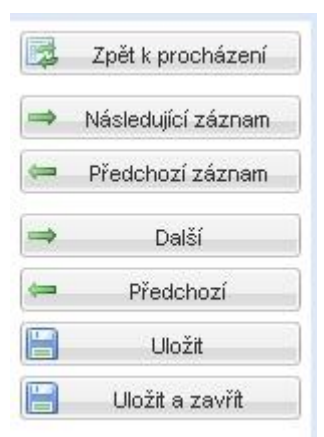

Tlačítko "Zpět k procházení" je určeno k přepnutí z úrovně editačního formuláře do úrovně přehledu titulů. Užíváme jej vždy, pokud chceme založit nový záznam poté, co byl dokončen záznam předchozí. Systém funkci neumožní užít, pokud dokončený či rozpracovaný záznam nebude uložen.

Tlačítka *"Následující záznam"* a *"Předchozí záznam"* jsou určena k listování mezi záznamy. Funkce vždy zobrazí následující či předchozí záznam na té záložce, na které byl otevřen příslušný

záznam před užitím uvedených funkcí. I v tomto případě platí, že systém funkci neumožní užít, pokud dokončený či rozpracovaný záznam nebude uložen.

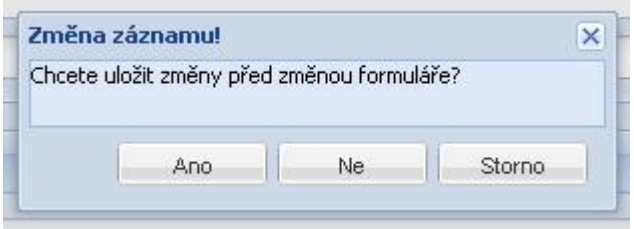

Obdobnou funkci plní tlačítka "*Další"* a "Předchozí". Jsou určena rovněž k listování, avšak pouze mezi záložkami jednoho záznamu. Systém umožní listovat mezi záložkami i v případě, že rozpracovaná část záznamu není uložena. V takovém případě neuložená data nejsou ztracena.

Velmi důležitou funkci plní tlačítko "Uložit". Jak vyplývá z předešlého, uložení záznamu je předpokladem pro řadu dalších funkcí systému. Pokud nedojde k systémové chybě, po stisknutí tlačítka "Uložit" se v pravém dolním okraji obrazovky zobrazí hlášení "Úspěšně uloženo". Záznam zůstává po uložení otevřen na stejné pozici.

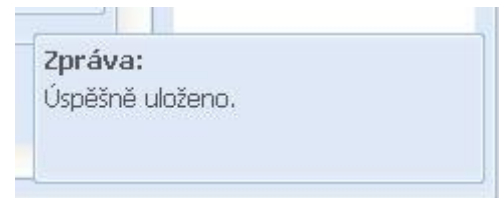

**POZOR!** Editace záznamu je nastavena v režimu, který celý systém po uplynutí **1 hodiny, během níž nebyla provedena žádná editační úprava,** odpojí od serveru. Pro opětovné zprovoznění systému je nutné

provést nové přihlášení, respektive použít funkční klávesu "F5" na klávesnici počítače. Veškerá neuložená data budou tím **ztracena!** Proto je nezbytné dodržovat **základní zásadu** – při jakémkoliv přerušení práce užít funkci "Uložit", respektive ji užívat opakovaně v průběhu editace celého záznamu, například po dokončení editace každé záložky.

Tlačítko *"Uložit a zavřít"* má shodnou funkci jako tlačítko předchozí, pouze s tím rozdílem, že po uložení záznamu dojde k přepnutí systému do úrovně přehledu titulů. Proto je účelné toto tlačítko užívat po dokončení editace celého záznamu. Je tím zjednodušeno založení dalšího nového záznamu, které je možné pouze z obrazovky přehledu titulů.

# <span id="page-27-0"></span>**2.2.6 Duplikace polí a podpolí**

Výměnný formát MARC21 a pravidla AACR2 definují podobu, obsah a způsob zápisu jednotlivých polí a podpolí. Současně jsou definovány také možnosti jejich duplikace, tedy zdvojování.<sup>20</sup> Povaha a rozsah některých údajů vyžaduje možnost násobného zápisu, aby záznam titulu přesně odrážel skutečnosti v něm uvedené, například jména více autorů, několik variantních názvů, vice míst vydání a podobně.

Systém Tritius řeší otázku možnosti duplikace pomocí grafického symbolu "Šnek".

**Symbol "Šnek"**. Tento symbol je zobrazen na konci některých podpolí, případně na pravé straně záhlaví s názvem pole.

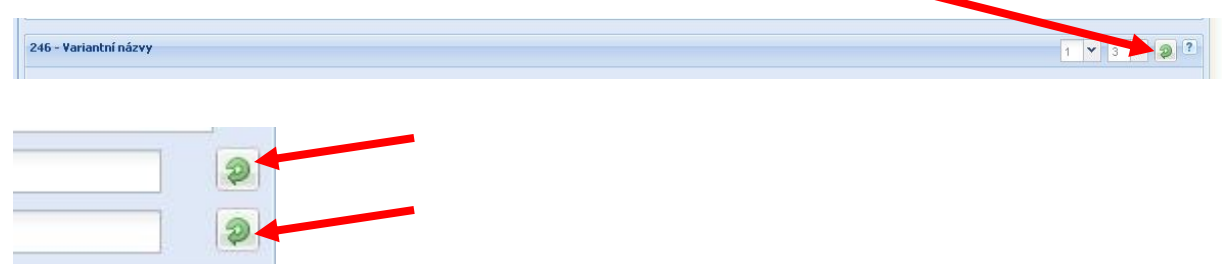

Funkcí symbolu je zdvojování, ztrojování,... jednotlivého podpole či celého pole podle potřeby. Funkce je aktivní pouze tehdy, pokud je původní řádek či skupina řádek vyplněna alespoň 1 znakem. Pokud dojde omylem k duplikaci podpole či celého pole, ponecháme přidané řádky prázdné. Po uložení záznamu budou tyto prázdné přidané řádky odstraněny. Případné odstranění vyplněných duplikovaných polí a podpolí provedeme obdobným způsobem. Nejprve vymažeme veškeré hodnoty z přidaných polí a podpolí. Následně po uložení záznamu budou tyto prázdné přidané řádky odstraněny.

# <span id="page-27-1"></span>**2.2.7 Slovníky a číselníky**

Užívání předdefinovaných číselníků a tvorba dalších slovníků uvnitř systému je jedním z nástrojů pro zajištění standardizace bibliografického záznamu. Systém Tritius proto využívá řady jak vnitřních slovníků, tak předdefinovaných číselníků. **Vnitřní slovníky** jsou průběžně naplňovány hodnotami z pořízených záznamů, případně jsou plněny hodnotami převzatými z jiných systémů. Takovými jsou především slovníky vytvářené u polí 100, 110, 700 a 710, tedy polí zaznamenávající autorské údaje. Autoritní slovníky jsou prioritně plněny údaji

<sup>&</sup>lt;u>.</u>  $^{20}$  Z uvedeného vyplývá, že ne každé pole či podpole je možno duplikovat.

převzatými ze souboru národních autorit, případně hodnotami vytvářenými editorem podle přísných pravidel. 21

Existenci slovníku u pole či podpole vyjadřuje grafický symbol "lupa" na konci příslušné řádky.

Symbol "Lupa". Vyjadřuje skutečnost, že k obsahu tohoto pole či podpole se tvoří vnitřní slovník – to znamená, že vyplňování tohoto pole se provádí prioritně výběrem pojmu z tohoto slovníku. Pokud slovník neobsahuje požadovaný termín, vepisujeme jej přímo do příslušné řádky. Po uložení záznamu se tento vepsaný pojem automaticky ukládá do slovníku a je připraven pro další užití.

**POZOR!** Obsah slovníku označeného symbolem lupy není ničím hlídán a jeho čistota a smysluplnost je dána disciplínou editorů a dodržováním metodiky tvorby jednotlivých polí. Slovníky jsou společné pro všechna pracoviště, pokud tedy do slovníku cokoliv uložíme, promítne se tato změna pro všechna pracoviště. Přidávejme proto nové pojmy s rozmyslem!!!! Kromě relativně volně tvořených vnitřních slovníků užívá systém Tritius **předdefinované číselníky**. Princip číselníků neumožňuje jejich volné doplňování. Naopak jejich tvorba a správa je přísně omezena specifickými přístupovými právy. Číselník **musí** být nadefinován před zahájením editace záznamu (tedy v případě, že v číselníku chybí potřebná hodnota, je nutné ji do číselníku nejdříve doplnit, teprve poté je možné editaci záznamu dokončit). Vyplnění řádky, u které je nastaven předdefinovaný číselník, je možné pouze výběrem hodnoty nabízené v roletce číselníku. Přímý zápis do řádky řízené předdefinovaným číselníkem systém sice umožní, zapsané hodnoty však **nebudou uloženy!** Existenci předdefinovaného slovníku u pole či podpole vyjadřuje grafický symbol černé šipky na konci příslušné řádky.

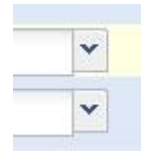

1

Poklepáním na symbol šipky dojde k otevření roletky, ze které vybereme požadovanou hodnotu. Výběr provedeme klepnutím levým tlačítkem myši na požadovanou hodnotu. Předdefinované číselníky jsou užity zejména v oblasti

svazkových informací a standardizují informace o názvech fondů, názvech sbírek, lokaci a podobně.

Zelený symbol vpravo od šipky rolovátka  $\blacksquare$  je určen pro editaci číselníku. Jak bylo uvedeno výše, funkce je vázána na specifická přístupová práva.

<sup>21</sup> Viz *Metodika tvorby rozšířeného bibliografického popisu starých tisků se zaměřením na tisky 16. století v zámeckých knihovnách České republiky*.

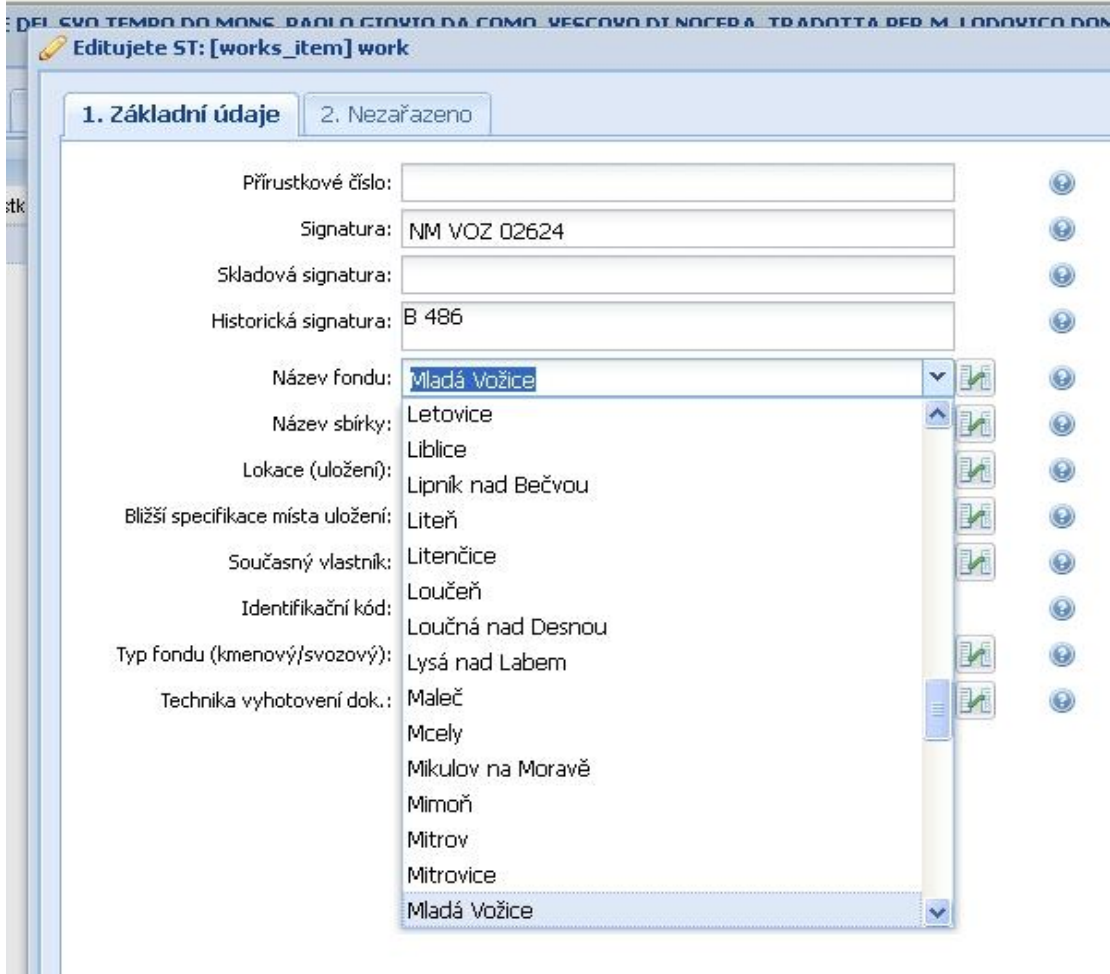

Druhou oblastí užití předdefinovaných číselníků jsou názvy podpolí a indikátory. V číselnících jsou nadefinovány názvy všech podpolí, které dle MARC21 do příslušného pole náleží. Výběrem z roletky je možné nahradit ve struktuře editačního formuláře předdefinovaný název podpole názvem jiným. Při editaci záznamů však tuto funkci patrně využijeme jen zřídka. Běžné užití číselníku bude naopak při výběru **hodnoty indikátorů**. U každého indikátoru jsou nadefinovány příslušné hodnoty, jejichž podoba a užití je dáno principy MARC21 a AACR2.<sup>22</sup> Obsah rolovátek pro označení názvu podpole a hodnot indikátoru je **neměnný!**

Tritius je budován jako součást integrovaného informačního systému památkového péče. Z toho důvodu jsou do systému implementovány některé **sdílené číselníky** společné pro více systémů. Princip jejich užití je shodný jako u předdefinovaných číselníků, tedy příslušná pole jsou vyplňována pouze výběrem hodnoty z nabízené roletky. Hodnoty číselníků jsou vázány na systém správy sdílených číselníků – tzv. Codebook a pro jejich správu a údržbu jsou určeni jmenovaní redaktoři na úrovni celého IISPP. Změna obsahu některého ze sdílených číselníků

1

<sup>22</sup> Viz *Metodika tvorby rozšířeného bibliografického popisu starých tisků se zaměřením na tisky 16. století v zámeckých knihovnách České republiky*.

je tak možná pouze prostřednictvím uvedeného redaktora.Tritius – zámecké knihovny pracuje se sdílenými číselníky v oblasti výběru pracoviště na přihlašovací obrazovce a na záložce "Lokalizace", která kromě jiného zajišťuje sdílení dat s prostředím GIS.

#### <span id="page-30-0"></span>**2.2.8 Další funkční symboly a klávesy**

# $\begin{array}{|c|c|c|c|} \hline 2 & 0 & 0 & 0 \\ 0 & 0 & 0 & 0 \\ 0 & 0 & 0 & 0 \\ \hline \end{array}$

**Symboly** *"Sloučit autoritu" a "Rozloučit autoritu".* Jsou umístěné v záhlaví autorských údajů a slouží pro práci se jmennými autoritami – funkce je podrobněji vysvětlena v kapitole "Autorské údaje".

*Funkční klávesa "F4". Pomocí klávesy "F4" je možné u vybraných polí a podpolí vkládat* standardní předdefinované hodnoty, tedy jedinečnou hodnotu, která je pro všechny záznamy v daném poli či podpoli neměnná. Funkčnost klávesy "F4" pro konkrétní pole či podpole je nutné předem nadefinovat. V současné době je funkce nastavena například:

pro podpole 040a – Agentura, která záznam vytvořila, kde se po stisknutí klávesy "F4" automaticky zobrazí hodnota sigly pro historické knihovní fondy ve správě Národního památkového ústavu.

- pro podpole 040b Jazyk katalogizace (zobrazí se hodnota "cze").
- pro podpole 024a Standardní číslo nebo kód, kde se zobrazuje hodnota EAN kódu.

*Funkční klávesa* "*F7"*. Pomocí klávesy "*F7"* je možné automaticky vložit k hodnotě uvedené v poli či podpoli *hranatou závorku***.** Hranatá závorka vyjadřuje, že uvedená hodnota nebyla získána z některého z hlavních zdrojů popisu v knize, ale že byla získána z jiných zdrojů ať v knize či mimo knihu, případně byla hodnota odhadnuta (například rok vydání). Hranatá závorka tak vyjadřuje *neurčitost* či *nespolehlivost* uvedené hodnoty. Užití klávesy je velmi jednoduché. Po vyplnění pole či podpole příslušnou hodnotou pouze zmáčkneme klávesu *"F7"*.

**Symboly** *"Zrušení vyhledávacího filtru "* a "*Hledat"*. Umístěné jsou  $\circledcirc$ v záhlaví přehledu titulů a jsou určené pro otevření vyhledávacích formulářů ("Lupa"), respektive pro vyčištění vyhledávacího filtru ("Křížek").

*Funkce Ctrl+V, Ctrl+X.* Systém Tritius umožňuje úpravu textových polí pomocí standardních klávesových zkratek Microsoft Windows "Ctrl+V" a "Ctrl+X". Užití funkce je spojeno zejména s přejímáním záznamů, respektive jejich částí, z elektronických bibliografií, které nejsou napojeny na tzv. Z-server (případ zahraničních bibliografií).

# <span id="page-31-0"></span>**2.2.9 Zápis nestandardních znaků**

Odborné zpracování historických knihovních fondů je spojené s nutností využívat různé typy písmenných znaků pro přesný opis údajů titulního listu v různých národních jazycích (např. francouzština, norština, apod.). Přesný opis titulního listu vyžaduje v některých případech užití i zcela nestandardních znaků. Systém Tritus – zámecké knihovny umožňuje korektní zápis veškerých nestandardních znaků uvedených v systémovém nástroji Windows – Mapa znaků, respektive v jakémkoliv písmenném fontu určeném pro operační systém Windows.

# <span id="page-31-1"></span>**2.2.10 Chybová hlášení**

Funkčnost systému Tritius může být v závislosti na porušení některých principů vkládání a další práce se systémem omezena. Pokud dojde k softwarové chybě, systém na vzniklou chybu upozorní zobrazením "chybového hlášení". Je-li chybové hlášení takové povahy, že znemožní další práci se systémem, a je nutné provést restart, před tímto krokem **musí** editor pořídit otisk obrazovky s chybovým hlášením a se zaznamenáním přesného času, ve kterém k chybě došlo, a zaslat jej společnosti LANius, s.r.o, Tábor. Pouze tímto způsobem lze dostatečně přesně zjistit, proč k uvedené chybě došlo.

Nejčastější chybová hlášení jsou:

#### **- upozornění při pomalém spojení**

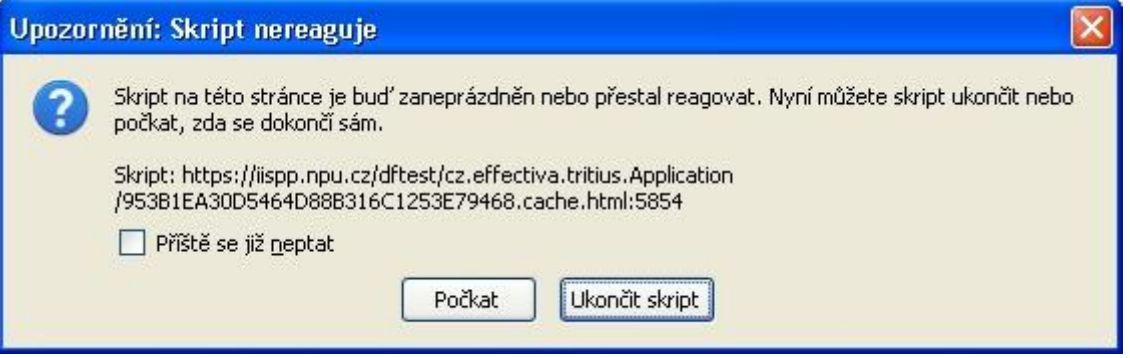

Postup řešení: Zaškrtnout "Příště se již neptat" a stisknout tlačítko "Počkat". V případě opakované potřeby se již toto okno neobjeví a systém automaticky "počká".

#### **- chyba aplikace Tritius**

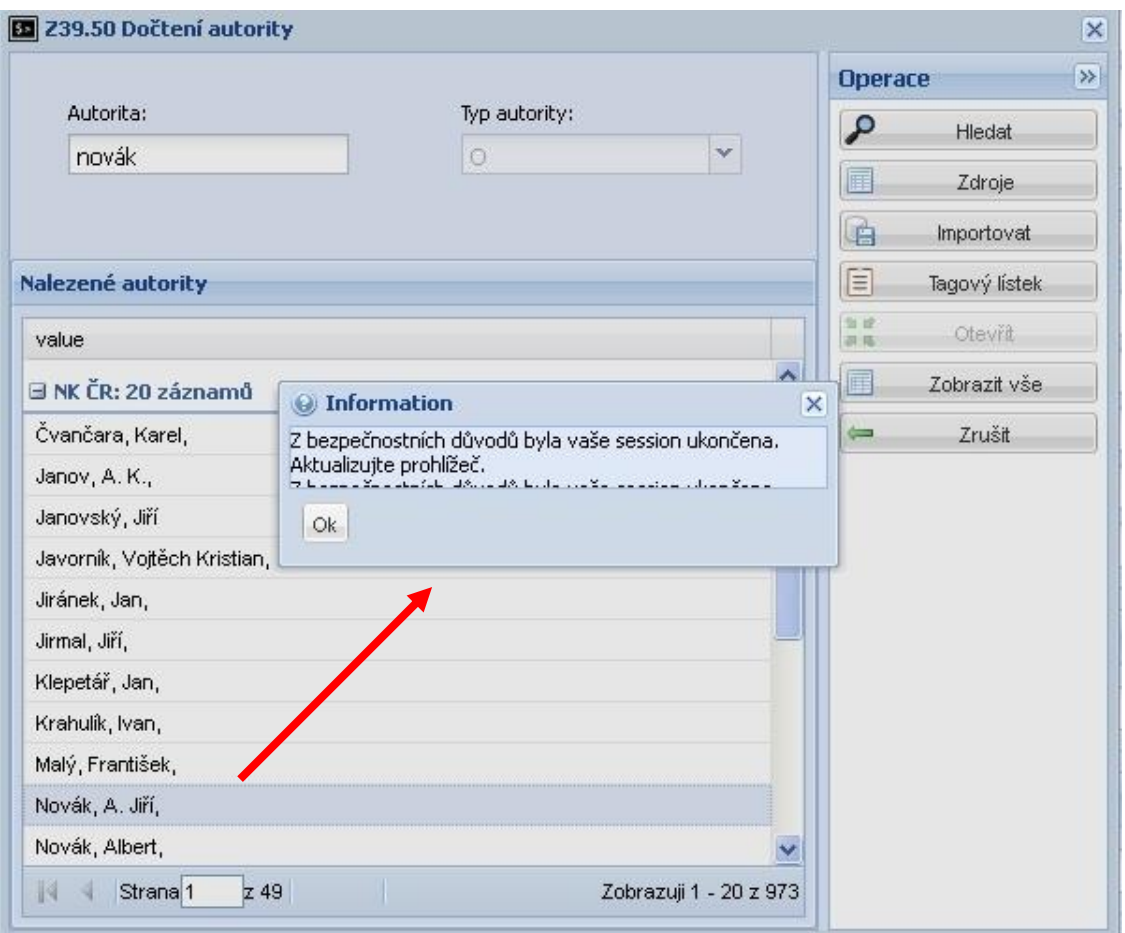

**Řešení:** Stisknout "OK" a poté pokračovat v práci. Pokud systém nereaguje (to značí, neumožní další práci), stisknout kombinaci kláves **"Ctrl+F5"**. Systém se znovu nastartuje a je nutné se znovu přihlásit.

**POZOR!** V případě této chyby a opětovného nastartování systému budou neuložená data ztracena.

**DŮLEŽITÉ**! V případě této chyby je vhodné zaslat firmě LANius, s.r.o., zprávu s následujícími údaji o místě, kde chyba nastala:

- 1) druh dokumentu a záložka
- 2) popis činnosti těsně před vznikem chyby
- 3) přesný čas, kdy chyba nastala (= den, hodina a cca minuta)

Na základě těchto údajů lze zjistit příčiny chyby a posléze je opravit.

# **- chyba při ukládání**

Pokud se při uložení záznamu v pravém dolním rohu objeví hlášení "Chyba při ukládání", nejsou obvykle vyplněna všechna povinná pole, či některé z polí obsahuje formálně nesprávná data. Systém se sám nastaví na první neprávně vyplněné pole či podpole. Po jeho opravení systém umožní uložení záznamu, případně se nastaví na další chybně vyplněné pole.

Pokud i po opravě chybných hodnot nelze záznam uložit, jediným nouzovým řešením je postupné odmazávání nepovinných údajů a ukládání záznamu (v okamžiku, kdy systém povolí uložení záznamu, poslední odmazané pole bylo problematické či špatně vyplněné).

#### <span id="page-34-0"></span>**3. Postup a principy naplňování editačních polí Tritia**

Editační pole systému Tritius jsou rozdělena do jednotlivých záložek, které sdružují příbuzné údaje. Jejich posloupnost vychází z logiky knihovnického zpracování dokumentů. Vyplněním všech polí a podpolí získáme úplný záznam knihy. Z hlediska knihovnického má úplný záznam dvě části. První se zabývá **bibliografickým popisem.** Jeho cílem je podrobné zaznamenání dále definovaných bibliografických údajů. Záznam tvoříme zásadně na základně příslušných zdrojů popisu v knize, případně se pokusíme o identifikaci tisku v některé z národních či jiných bibliografií.<sup>23</sup>

Druhá část je pak **popisem knihovědným** zabývajícím se typografickým popisem konkrétního exempláře a jeho individuálních znaků.

Bibliografický popis vytváříme pomocí přesně definovaných pravidel – standardů – platných pro katalogizaci v České republice – to jest AACR2R, ISBD (A). Záznam je vytvářen ve formátu MARC21. Jednotlivá pole a podpole MARC21 jsou očíslována a zároveň je pravidly stanoven obsah pole a způsob jeho vyplnění, případně jsou definovány tzv. indikátory, které dále specifikují charakter obsahu polí. Pomocí takto kódovaných polí lze záznamy předávat mezi systémy, nezávisle na technologickém řešení příslušného softwaru. Vedle zjevných výhod formátu MARC21 je však s jeho použitím spojena i určitá obtíž, a to je nutnost ručního vkládání specifické *interpunkce* do některých polí a podpolí. Pomocí této interpunkce jsou v zobrazení záznamu od sebe jednotlivá podpole a pole oddělena. Interpunkce je proměnná a její podoba je dána povahou pole, které za interpunkcí následuje.

Strukturou a pravidly vyplňování jednotlivých polí a podpolí se zabývá samostatná *Metodika tvorby rozšířeného bibliografického popisu starých tisků se zaměřením na tisky 16. století v zámeckých knihovnách České republiky*. Metodika v dostatečné šíři shrnuje a interpretuje použití pravidel AACR2R, ISBD (A), platné pro celé spektrum starých tisků i produkce 19. a 20. století nezávisle na užitém softwaru, avšak ve vazbě na formát MARC21. Dále se proto budeme zabývat spíše technickou stránkou naplňování jednotlivých polí a podpolí spojenou s funkcionalitou systému Tritius.

# <span id="page-34-1"></span>**3.1 Autorské údaje**

Autorskými údaji rozumíme jména všech původců, kteří se podíleli na vzniku obsahu knihy, případně její výzdoby (například autoři textu, předmluv, doslovů, překladatelé, editoři,

<u>.</u>

<sup>&</sup>lt;sup>23</sup> Viz přehled literatury.

ilustrátoři, rytci, autoři vazby, a tak dále). Autory mohou být fyzické osoby či korporace (to jest právnický subjekt). Záložka "Autorské údaje", kromě jmen původců zahrnuje i takzvané kontrolní pole a návěští, obsahující kontrolní čísla a další kódované informace, které jsou nutné pro strojové zpracování a vyhledávání záznamů.

Správný zápis autorských údajů je nezbytným předpokladem pro spolupráci se souborem národních autorit, budovaným Národní knihovnou ČR v Praze. Smyslem využívání a naopak přispívání do souboru národních autorit je obohatit tento celostátní systém o autorské údaje vyskytující se v historických knihovních fondech. Z hlediska vedení evidence historických knihovních fondů zajistí využívání souboru národních autorit jednotný zápis téhož autora na všech pracovištích.

# <span id="page-35-0"></span>**3.1.1 Kontrolní pole a návěští**

Kontrolní pole obsahují kontrolní čísla a další kódované informace, které jsou nutné pro strojové zpracování a vyhledávání záznamů.

Soubor údajů zahrnuje následující pole:

pole 008 – Kódované údaje

pole 040 – Zdroj katalogizace

pole 041 – Kód jazyka

pole 044 – Kód země vydávající entity

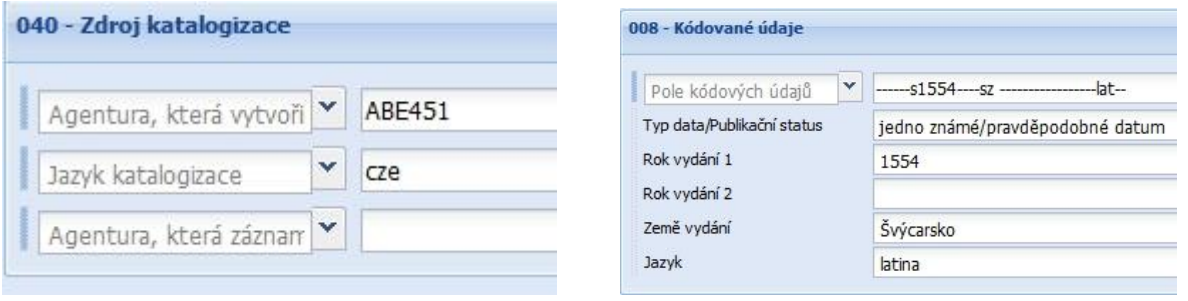

Příslušná pole vyplňujeme zcela v souladu s *Metodikou tvorby rozšířeného bibliografického popisu starých tisků se zaměřením na tisky 16. století v zámeckých knihovnách České republiky*.

# <span id="page-35-1"></span>**3.1.2 Pole 026 – Fingerprint**

Fingerprint je jednoznačný identifikační kód publikace užívaný pro staré tisky. Plní tedy podobnou funkci jako ISBN nebo ISSN pro soudobou produkci. Na rozdíl od mezinárodních standardních čísel ale není přidělován národními agenturami, ale je dle přesných pravidel vytvářen katalogizátory. Smyslem je vytvořit dle předepsaného vzorce z každého tisku systém čísel tak, aby ho jednoznačně identifikovaly a umožnily odlišit od sebe varianty vydání, a nebo naopak vydání (například s odlišným titulním listem) sjednotit, a to bez porovnání vnějších znaků. Tvorba fingerprintu je však značně složitá, a přestože je pravidly uznán jako norma, není jeho užití v praxi příliš rozšířené. Důvodem je právě složitost jeho tvorby a také komplikace vycházející ze specifik starých tisků. Pokud dojde k definici definitivního vzorce pro tvorbu fingerprintu, systém Tritius je na jeho případné užití připraven.

#### <span id="page-36-0"></span>**3.1.3 Autorské údaje**

Autorské údaje tvoří pole:

- pole 100 Hlavní záhlaví Osobní jméno
- pole 700 Vedlejší záhlaví Osobní jméno
- pole 110 Hlavní záhlaví Jméno korporace
- pole 710 Vedlejší záhlaví Jméno korporace

Po obsahové stránce vyplňujeme autorské údaje zcela v souladu s *Metodikou tvorby rozšířeného bibliografického popisu starých tisků se zaměřením na tisky 16. století v zámeckých knihovnách České republiky*.

Technicky vyplnění autorských údajů probíhá ve třech krocích:

1) Editované jméno hledáme ve *vnitřním slovníku Tritia*. Hledání provádíme pomocí vyhledávacího pole, které se zobrazí po stisknutí "Lupy" na konci řádku "Autoritní záhlaví" pro pole 100, "Jméno osoby (záhlaví)" pro pole 700 a "Akce/korporace (záhlaví)" pro pole 110 a 710. Do zadávacího řádku vepíšeme hledané jméno. Pokud řádka "zezelená", systém ve slovníku nalezl pojem, který odpovídá zadanému dotazu. Pokud "zčervená", pojem nebyl nalezen.

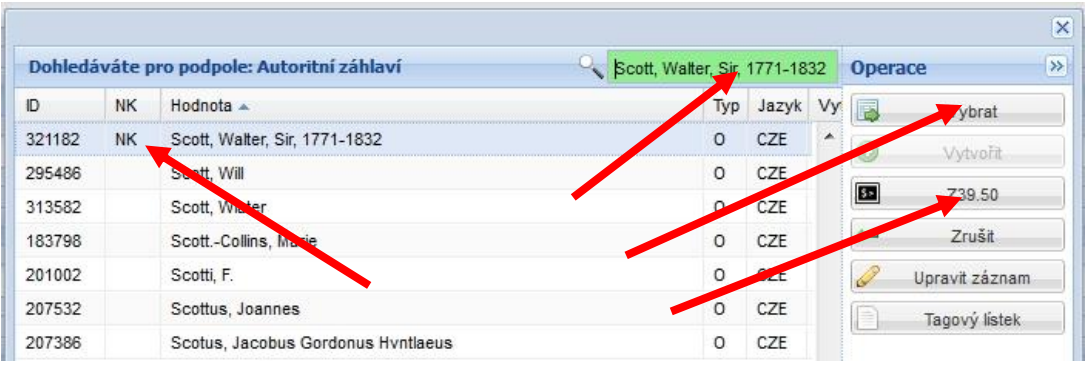

V případě, že nalezneme hledaný pojem a ve sloupci NK je zobrazena hodnota **"NK"**, jedná se o záznam stažený ze souboru národních autorit Národní knihovny ČR<sup>24</sup>, tedy záznam, který bezpečně odpovídá pravidlům AACR2. Dvojklikem na řádku se jménem či pomocí tlačítka "*Vybrat*" je vybraná autorita přenesena do záhlaví pole 100, 700, 110 či 710. Pokud ve slovníku nalezneme hledaný pojem bez hodnoty "NK", musíme bezpodmínečně jeho podobu zkontrolovat a správně vyhodnotit, zda podoba záznamu odpovídá *Metodice tvorby rozšířeného bibliografického popisu starých tisků se zaměřením na tisky 16. století v zámeckých knihovnách České republiky.* Podobu autoritního záznamu zkontrolujeme například zobrazením tagového lístku – tlačítko "Tagový lístek", případně můžeme autoritní záznam upravit – tlačítko "Upravit záznam". <sup>25</sup>

2) V případě, že hledaná autorita není ve vnitřním slovníku nalezena, editované jméno se pokusíme vyhledat pomocí takzvaného *Z-klienta* (**tlačítko** *"Z39.50"* v nabídce v pravém sloupci) přímo v souboru národních autorit. Pokud zde hledanou autoritu nalezneme, záznam Národní knihovny ČR převezmeme a doplníme případně o další specifické údaje<sup>26</sup>. Převzetím záznamu ze souboru národních autorit získáváme a přebíráme úplný autoritní záznam.

#### **Jak hledat v souboru národních autorit?**

Po vyplnění vyhledávacího řádku ve vnitřním slovníku Tritia a zmáčknutí tlačítka "Z39.50" nás systém přepne přímo do souboru národních autorit a zobrazí se v přehledu seznam autorit, které odpovídají zadanému dotazu. Dotaz lze zadat přímo do souboru národních autorit, to jest bez vyplnění vyhledávacího řádku ve vnitřním slovníku. Po otevření vnitřního slovníku rovnou zmáčkneme tlačítko "Z39.50" a dotaz zadáme do vyhledávacího pole Z-klienta označeného "Autorita".

1

 $^{24}$  <http://autority.nkp.cz/>

<sup>&</sup>lt;sup>25</sup> POZOR! Záznam stažený ze souboru národních autorit až na výjimky neupravujeme!

<sup>26</sup> Způsob tvorby rozšířeného autoritního záznamu pro historické knihovní fondy bude podrobně řešit *Metodika rozšířeného autoritního záznamu*, která bude vydána v roce 2014.

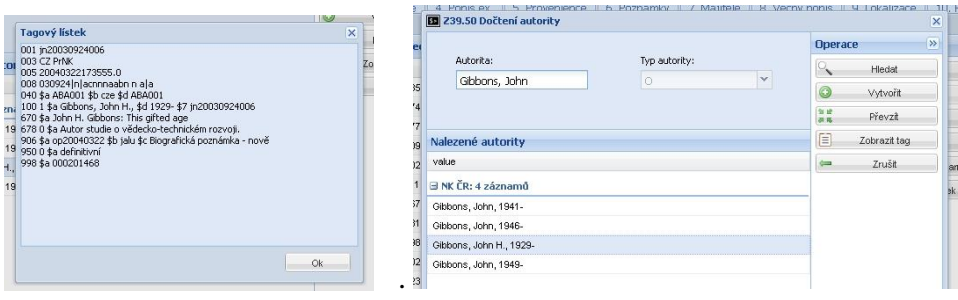

Po použití tlačítka "*Hledat"* v nabídce na pravé straně okna se opět zobrazí v přehledu seznam autorit, které odpovídají zadanému dotazu.

Systém obvykle nabídne více autoritních záznamů. Editor musí podle doplňujících údajů rozhodnout, který záznam odpovídá jeho potřebám. V seznamu autorit jsou jednotliví autoři odlišeni životními daty. Pokud je tato informace pro rozhodnutí o správné volbě autority nedostatečná, lze zobrazit, pomocí tlačítka "Zobraz tag", tagový lístek zobrazující celý obsah autoritního záznamu. Tagový lístek obvykle obsahuje dostatek informací umožňujících identifikovat hledanou autoritu.

Pokud v seznamu autorit nalezneme adekvátní jméno autora, systém nám umožní celý autoritní záznam převzít. Po označení vybrané autority (je podbarvena modře) klikneme na

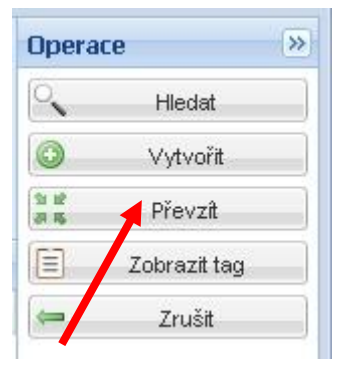

tlačítko "Převzít" v nabídce na pravé straně okna. Vybraný záznam se automaticky zkopíruje do autoritního záznamu systému Tritius a zobrazí jeho záhlaví. Použitím tlačítka "Uložit" dojde k uložení autoritního záznamu a zároveň k jeho promítnutí do vnitřního slovníku systému. Pokud užijeme tlačítko "Uložit a zavřít", ukládaná autorita se zároveň promítne do záhlaví pole 100 či 700, respektive 110 nebo 710 podle povahy autority.

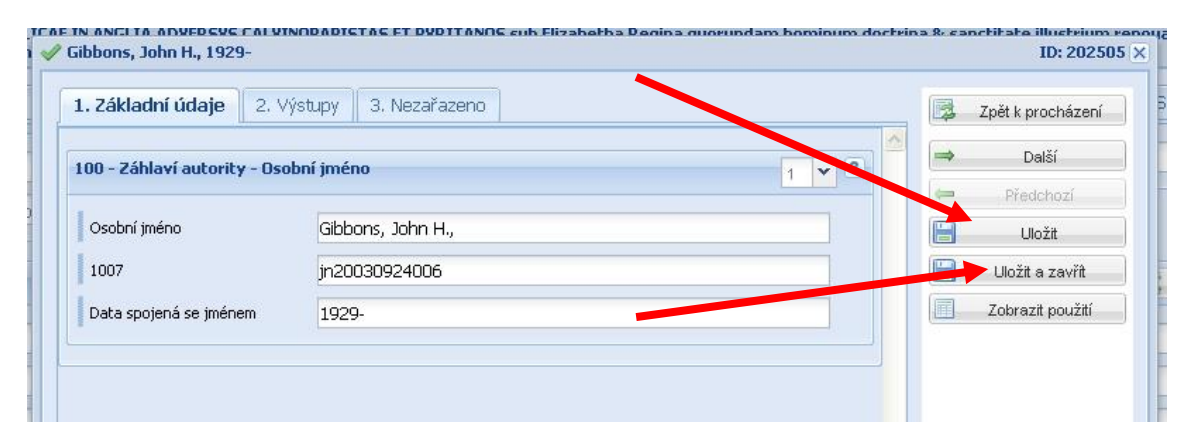

3) Pokud jméno autora není nalezeno ani ve vnitřním slovníku ani v souboru národních autorit, **musí** katalogizátor autorské údaje editovat sám, to jest vyplnit příslušná podpole polí 100, 700, 110 či 710 přesně podle principů a zásad definovaných v *Metodice tvorby*  *rozšířeného bibliografického popisu starých tisků se zaměřením na tisky 16. století v zámeckých knihovnách České republiky*.

**POZOR!** Po ručním vyplnění autorských údajů katalogizátorem obvykle volíme funkci *"Sloučit autoritu"* – dvě zelená tlačítka v záhlaví autorských údajů. Pokud zmáčkneme tlačítko *"Sloučit autoritu"*, to jest levé tlačítko, dojde ke sloučení autority. Většina vyplněných podpolí se automaticky promítne do autoritního záhlaví a jednotlivá podpole se vyprázdní. Užití funkce sloučit zároveň znamená, že v té podobě, v jaké se údaj zobrazí v autoritním záhlaví, je **uložen do vnitřního slovníku** systému k opakovanému užití.

**ZÁSADA:** Slučujeme pouze autorský údaj, který má úplné údaje v podpoli "a". V případě osobního jména musí být vyplněno příjmení i jméno, u korporací celé jméno. V případě neúplného vyplnění podpole "a" zásadně **neslučujeme,** abychom slovník nezatěžovali nestandardními údaji.

**UPOZORNĚNÍ:** Pokud omylem provedeme sloučení autority, využijeme pravé zelené tlačítko "Rozložit autoritu", kterým autoritní záhlaví opět rozložíme do jednotlivých podpolí, a autorský údaj je vyjmut ze slovníku. To znamená, že tato konkrétní podoba autorského údaje zůstává pouze na úrovni příslušného záznamu a není určena k opakovanému užití.

Pro záznam více autorů v poli 700, respektive 710, použijeme funkci "Duplikace polí a *podpolí*" – tlačítko "Šnek". Zvolením této funkce systém zobrazí nové prázdné pole 700/710, do kterého zapíšeme dalšího autora shodně dle výše uvedených pravidel.

**POZOR!** Pokud titul nemá autora, autorské údaje v polích 100/700 či 110/710 zůstávají prázdné!!!!

#### <span id="page-39-0"></span>**3.2 Názvové údaje**

Názvové údaje představují soubor informací, které zajišťují přesnou identifikaci konkrétního titulu, v širším slova smyslu jsou názvové údaje přesným opisem titulního listu. Názvové údaje se skládají z hlavního názvu titulu, dalších názvových údajů (podnázev, souběžný název), údajů o názvu a pořadí dílů u vícesvazkových děl a z údajů o odpovědnosti.

Názvové údaje definují pole: Pole 245 – Údaje o názvu Polo 246 – Variantní názvy

Struktura obou polí a jejich členění na příslušná podpole jsou definována formátem MARC21. Editaci názvových údajů provádíme zcela v souladu s *Metodikou tvorby rozšířeného bibliografického popisu starých tisků se zaměřením na tisky 16. století v zámeckých knihovnách České republiky*.

Veškerá podpole tvořící názvové údaje jsou určena k přímé editaci s respektováním principů a zásad uvedených ve zmíněné metodice.

#### <span id="page-40-0"></span>**3.3 Nakladatelské údaje**

Záložka "Nakladatelské údaje" připojuje k vlastním nakladatelským údajům (zahrnují místo vydání, jméno nakladatele, datum vydání, popřípadě místo tisku, jméno tiskárny a datum tisku) další informace, a to informace o vydání, fyzickém rozsahu exempláře a případném začlenění do ediční řady.

Záložku "Nakladatelské údaje" definují pole:

Pole 250 – Údaje o vydání

Pole 260 – Nakladatelské údaje

Pole 300 – Fyzický popis

Pole 490 – Údaje o edici

Pole 800 – Vedlejší záhlaví pro edice (Jméno osoby)

Pole 830 – Vedlejší záhlaví pro edice (Unifikovaný název)

Pole 984 – Místo vydání

Struktura všech polí a jejich členění na příslušná podpole jsou definovány formátem MARC21. Editaci nakladatelských údajů provádíme zcela v souladu s *Metodikou tvorby rozšířeného bibliografického popisu starých tisků se zaměřením na tisky 16. století v zámeckých knihovnách České republiky*.

Většina podpolí je určena pro přímou editaci s aplikací principů a zásad uvedených v *Metodice*. Výjimkou je pole 260 – Nakladatelské údaje, kde je možné některá podpole editovat pomocí volně tvořených vnitřních slovníků, přístupných pomocí symbolu "Lupy" na konci příslušných podpolí. Slovníky jsou vytvářeny hodnotami vzniklými přímou editací podpolí a jejich následným uložením. Tyto vnitřní slovníky nejsou napojeny na soubor národních autorit a slouží pouze jako *pomůcka* pro zjednodušení a urychlení editace záznamu u opakujících se, zvláště složitých a dlouhých hodnot. Typickým příkladem výhodnosti užití slovníku je například editace podpole 260b – Jméno nakladatele v oblasti francouzských tisků

18. století nebo editace podpole 260f – Jméno tiskaře. Tvorba vnitřních slovníků je dále definována pro podpole 490a – Údaje o edici a pro podpole 830a – Unifikovaný název.

**ZÁSADA:** Postup editace podpolí nakladatelských údajů začíná vždy ověřením, zda požadovaná hodnota již ve slovníku není, teprve poté provedeme přímou editaci podpolí.

Hledání provádíme pomocí vyhledávacího pole, které se zobrazí po stisknutí "Lupy" na konci příslušného podpole. Do zadávací řádky vepíšeme hledanou hodnotu. Pokud řádka "zezelená", systém ve slovníku nalezl hodnotu, která odpovídá zadanému dotazu. Dohledaná hodnota ve slovníku je zvýrazněna modrým podbarvením příslušné řádky. V závislosti na délce hodnoty je zobrazena celá, či pouze její část. Pro její úplné zobrazení můžeme využít funkci obvyklou v excelových tabulkách, tedy rozšíření příslušného sloupce posunutím okrajů záhlaví sloupce "Hodnota". Dvojím poklepáním myši na zvýrazněnou řádku či stisknutím tlačítka "Vybrat" v nabídce na pravé straně okna přeneseme vybranou hodnotu do příslušného podpole.

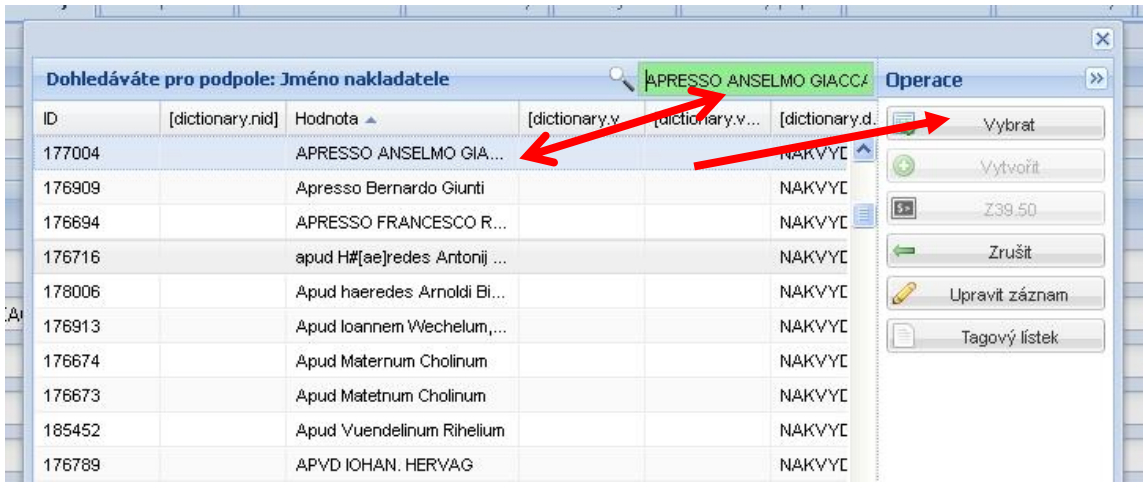

Pokud zadávací řádka "zčervená", pojem nebyl nalezen. Pomocí symbolu "Křížek" v pravém horním rohu okna vnitřní slovník zavřeme a provedeme přímou editaci podpole.

Za specifické lze považovat pole **984 – Místo vydání***,* do kterého zapisujeme standardizovanou podobu místa vydání. Pole je pomocí "Lupy" opět napojeno na vnitřní slovník, naplněný pojmy staženými ze souboru národních autorit, a zároveň je pole se souborem národních autorit přímo propojeno pomocí tlačítka "Z39.50" Při editaci pole nejprve hledáme odpovídající hodnotu ve vnitřním slovníku. Zde je však zobrazena pouze obvyklá podoba jména. Pokud neznáme obvyklou podobu hledaného jména, využijeme tlačítko "Z39.50" a jméno hledáme v souboru národních autorit ve tvaru, který přejímáme ze zdrojů popisu – například do vyhledávacího pole zadáme "Breslau" a soubor národních autorit zobrazí odpovídající obvyklou podobu jména – v tomto případě "Vratislav". Vybranou hodnotu převezmeme pomocí tlačítka "Převzít". Do podpole 984a se promítne zvolená obvyklá podoba jména místa vydání a do podpole 984b se automaticky zobrazí jméno státu, ve

kterém uvedené místo leží dle současného politického uspořádání světa. Správné vyplnění pole 984 je důležité zejména pro vyhledávání – při zadání hledané hodnoty "Breslau" systém jako odpovídající záznamy vyhodnotí nejen ty, které mají v záznamu uvedeno "Breslau", ale též všechny záznamy, které obsahují i jinou podobu jména místa vydání (samozřejmě podobu, kterou zná soubor národních autorit – viz tagový lístek).

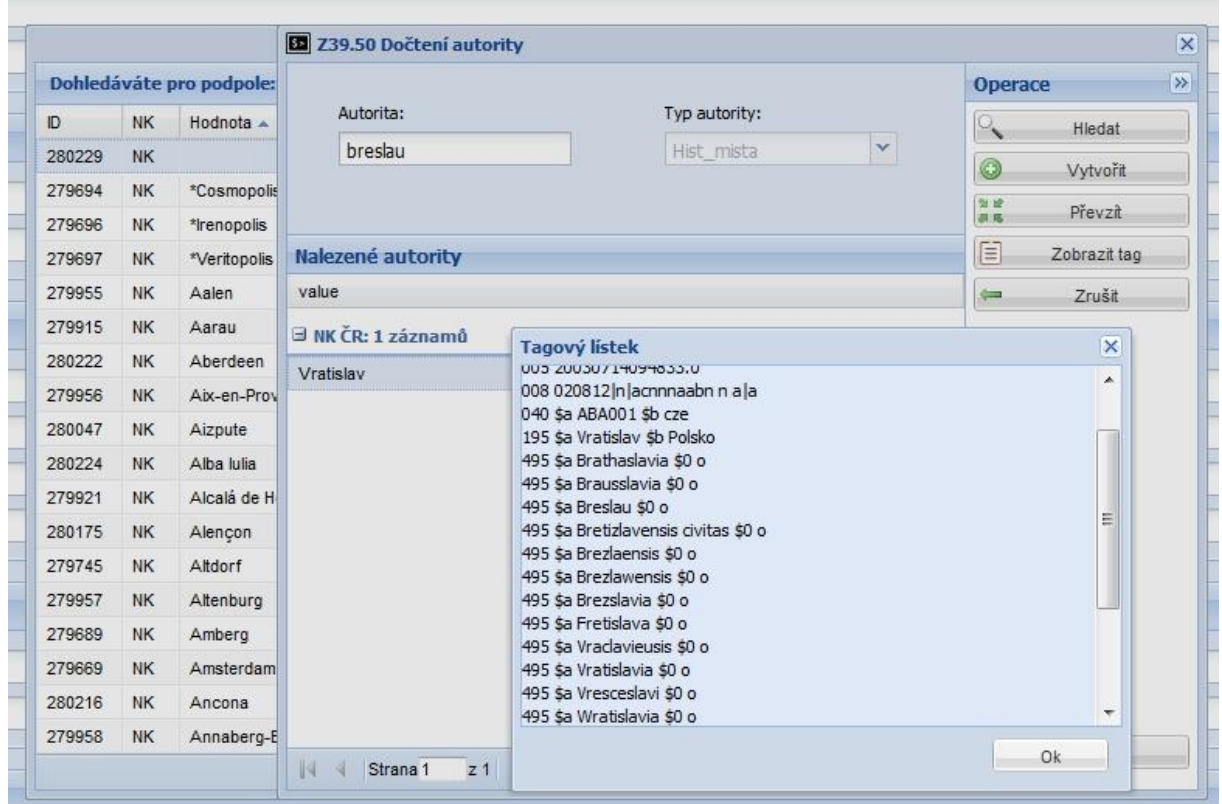

# <span id="page-42-0"></span>**3.4 Popis exempláře**

Záložka "Popis exempláře" je první ze skupiny údajů tvořících podstatu knihovědného popisu exempláře. Z hlediska pravidel AACR2 a formátu MARC21 se jedná o poznámková pole. Tritius pro zámecké knihovny rozděluje oblast poznámkových polí do tří samostatných záložek, ve kterých je poznámkový aparát sdružen do obsahově příbuzných celků – "Popis exempláře", "Provenience" (viz dále) a "Poznámky" (viz dále).

Záložku definují pole:<sup>27</sup> Pole 500 – Obecná poznámka Pole 50o – Typografický popis

<sup>&</sup>lt;u>.</u>  $^{27}$  Většina polí je založena na povolené modifikaci marcového pole 500 – Obecná poznámka.

Pole 50y – Ilustrace Pole 50z – Stav knižního bloku Pole 563 – Poznámka o vazbě

Struktura všech polí a jejich členění na příslušná podpole jsou definovány formátem MARC21. Editaci podpolí provádíme zcela v souladu s *Metodikou tvorby rozšířeného bibliografického popisu starých tisků se zaměřením na tisky 16. století v zámeckých knihovnách České republiky*.

Veškerá pole a podpole, sdružená do záložky "Popis exempláře" jsou určena k přímé editaci s respektováním principů a zásad uvedených ve zmíněné *Metodice*. Veškerá pole jsou také opatřena funkcí "*Duplikace polí a podpolí*". Důležitá je tato funkce zejména u pole 50y – Ilustrace, kde teoreticky umožňuje rozpis a popis veškerých ilustrací v exempláři. Míra využití funkce je dána zejména hodnotou ilustrací.

Pole 50z – Stav knižního bloku a pole 563 – Poznámka o vazbě jsou doplněna o *podpole 5 – Kód instituce* = kód přidělovaný institucí OCLC (Online Computer Library Center). Vzhledem k tomu, že se jedná o jedinečnou hodnotu, je vyplňována pomocí funkční klávesy "**F4**".

#### <span id="page-43-0"></span>**3.5 Provenience**

Záložka "Provenience" je další ze skupiny údajů tvořících podstatu knihovědného popisu exempláře. Původ, posloupnost vlastnictví, místo nákupu, způsob uložení, způsob užití a označení vlastnictví, to jsou základní provenienční znaky, které patří k nejdůležitějším součástem knihovědného popisu. Provenienční znaky výrazným způsobem přispívají k jednoznačné identifikaci každého exempláře. Zároveň jsou nenahraditelným zdrojem informací pro výzkum historického vývoje knihovního fondu, výzkum rodových dějin a při zpětné rekonstrukci fondů rozprodaných či jinak rozptýlených v dávné historii i v dobách nedávno minulých. Popisu provenienčních prvků proto musíme věnovat mimořádnou pozornost a pokud možno žádný z nich neopominout.

Záložku definují pole:<sup>28</sup>

1

Pole 56W – Poznámka o historii vlastnictví/Provenience – supralibros Pole 56X – Poznámka o historii vlastnictví/Provenience – exlibris Pole 56Y – Poznámka o historii vlastnictví/Provenience – razítka, pečetě

<sup>28</sup> Většina polí je založena na povolené modifikaci marcového pole 561 – Poznámka o historii vlastnictví/Provenience a pole 562 – Poznámka k exempláři.

Pole 56Z – Poznámka o historii vlastnictví/Provenience – vpisky včetně rukopisné dedikace

Pole 561 – Poznámka o historii vlastnictví/Provenience – signaturový štítek

Pole 56T – Poznámka k exempláři – Neprovenienční vpisky

Pole 562 – Poznámka k exempláři – Dodatečně vložený materiál

Struktura všech polí a jejich členění na příslušná podpole jsou definovány formátem MARC21. Editaci podpolí provádíme zcela v souladu s *Metodikou tvorby rozšířeného bibliografického popisu starých tisků se zaměřením na tisky 16. století v zámeckých knihovnách České republiky*.

Veškerá pole a podpole sdružená do záložky "Provenience" jsou určena k přímé editaci s respektováním principů a zásad uvedených ve zmíněné *Metodice*. Veškerá pole jsou také opatřena funkcí *"Duplikace polí a podpolí"* pro zaznamenání opakovaného výskytu příslušného provenienčního znaku.

Pro editaci popisu provenienčních znaků jsou ve všech definovaných polích určena *podpole "a".* U každého pole je zároveň definováno *podpole 5 – Kód instituce* = kód přidělovaný institucí OCLC (Online Computer Library Center). Vzhledem k tomu, že se jedná o jedinečnou hodnotu, je vyplňována pomocí funkční klávesy *"F4"*.

#### <span id="page-44-0"></span>**3.6 Poznámky**

Oblast poznámek je velmi rozsáhlá. Zapisují se do ní ty údaje, které nelze zapsat do předchozích oblastí. Většinou doplňují a rozšiřují již uvedené údaje, ať už se týkají názvu, původců, nakladatelských údajů, fyzického popisu a podobně.

Záložka "Poznámky" definuje pole určená k zápisu doplňkových informací, které skutečně rozšiřují či upřesňují již uvedené údaje.

#### **Pole 024 Bezpečnostní prvky**

Hodnota historických knihovních fondů vyžaduje implementaci aktivních i pasivních bezpečnostních prvků. Jedním z takových prvků je i užití tak zvaného EAN kódu, respektive kódu EAN-13, který byl definován standardizační organizací GS1. EAN kód představuje číselnou hodnotu o 13 pozicích a je světově jednoznačným identifikátorem označujícím v případě historických knihovních fondů jejich majitele.

**Indikátor 1**: předdefinovaná hodnota 3 vyjadřující EAN kód **Indikátor 2**: neužívá se

**Podpole \$a – Standardní číslo nebo kód.** Řádka určená pro zápis přiděleného kódu. Vzhledem k tomu, že se jedná o jedinečnou hodnotu, její zápis provádíme funkční klávesou *"F4"*.

**Podpole \$b – Podmínky dostupnosti.** Zatím podpole bez využití, do budoucna může nést informaci například o umístění mikroteček.

**Pole 501 – Společně s.** Poznámka obsahuje informaci o tom, že popisovaná jednotka obsahuje více než jedno dílo. Díla zde obsažená jsou obvykle bez společného názvu a mají vlastní významné názvy. Užívá se pro popis přítisků a přívazků.

Návěští nejsou stanovena, většinou se užívají výrazy typu "Obsahuje:...", "Obsahuje též:...", "Obsahuje přívazek:...", "Vydáno s:...".

**Podpole \$a – Poznámka Společně s.** Jednotlivá díla zapisujeme do podpole \$a, jsou oddělena dvěma spojovníky s oboustrannou mezerou: " -- ". Podrobněji viz Metodika tvorby *rozšířeného bibliografického popisu starých tisků se zaměřením na tisky 16. století v zámeckých knihovnách České republiky*.

**Podpole \$5 – Kód instituce.** Kód přidělovaný institucí OCLC (Online Computer Library Center). Vzhledem k tomu, že se jedná o jedinečnou hodnotu, je vyplňována pomocí funkční klávesy "F4".

**Pole 505 – Formalizovaná poznámka o obsahu.** Poznámkové pole umožňující podrobnější popis obsahu díla. Užíváno zejména v případě, kdy popisná jednotka obsahuje více děl jednoho autora se společným titulním listem, například souborná díla. Podrobněji viz *Metodika tvorby rozšířeného bibliografického popisu starých tisků se zaměřením na tisky 16. století v zámeckých knihovnách České republiky*.

**Pole 510 – Citace a odkazy k dílu.** Poznámkové pole určené pro zápis odkazu na literaturu, ve které je popisované dílo citováno.

**Podpole \$a – Název zdroje.** Zapíšeme název literatury, ve které je popisované dílo citováno – například Knihopis.

**Podpole \$c – Lokace ve zdroji.** Zapíšeme například stranu, na které je ve zdroji popisované dílo citováno. Při odkazu na citaci v bibliografii je vhodné do podpole "c" uvést odkaz na číslo záznamu v uvedené bibliografii.

**Podpole \$u – Adresa elektronického zdroje.** Uvádíme internetový odkaz na elektronický zdroj, respektive celý odkaz na konkrétní záznam v elektronické bibliografii.

**Pole 540 – Poznámka o omezení použití/šíření dokumentů.** Pole určené k zápisu informací, které upozorňují na omezení pro badatelskou práci, výstavní aktivity, zápůjčky a podobně, vztažené ke konkrétnímu exempláři. Důležité zejména u unikátních děl, u kterých je jakákoliv manipulace vázána na specifický režim. U historických knihovních fondů, které jsou movitými kulturními památkami dle zákona 20/87 Sb., o státní památkové péči, by v tomto poli měla být tato skutečnost uvedena s odkazem na omezení, vyplývající z ustanovení zákona (např. otázka zápůjček do zahraničí, zápůjček obecně, restaurování a podobně).

**Podpole \$a – Text poznámky.** Zapíšeme volným textem požadovanou informaci.

**Podpole \$5 – Kód instituce.** Kód přidělovaný institucí OCLC (Online Computer Library Center). Vzhledem k tomu, že se jedná o jedinečnou hodnotu, je vyplňována pomocí funkční klávesy "F4".

**Pole 550 – Poznámka o vydavateli.** Poznámka určená zejména k vyjádření skutečnosti, že informace o vydavateli byla získána z jiného zdroje než z titulního listu. Poznámku lze využít i k dalším informacím, například pro bližší charakteristiku vydavatele a historické údaje týkající se jeho působnosti

**Pole 583 – Poznámka o kontrolách a zásazích do stavu exempláře.** Poznámkové pole sloužící pro záznam výsledků inventur, restaurování exempláře, k zaznamenání nevyloučených ztrát a k informaci o nenalezení svazku.

**Podpole \$a – Úkon.** Označení činnosti, při které došlo k následným zjištěním – například inventura, mimořádná inventura, kontrola a podobně.

**Podpole \$c – Termín úkonu.** Datum v úplné či částečné podobě, případně v intervalu roků, ve kterém byl prováděn úkon uvedený v podpoli \$a – například 25.10.2011, 2012, 2010-2011.

**Podpole \$l – Stav.** Slovně vyjádříme zjištění – například nenalezeno, zcizeno (pak je důležité uvést čj. protokolu, kterým byla ztráta nahlášena Policii ČR), restaurováno (uvést jméno restaurátora), zničeno a podobně.

**POZNÁMKA:** Do doby dokončení modulu "*Průběžné evidence"* lze pole 583 nouzově využít pro evidenci zápůjček a výpůjček.

**POZOR!** Hodnoty uvedené v poli 583 neodstraňujeme v případě, že zjištěná skutečnost již pominula (například titul byl nalezen). Změnu skutečnosti zaznamenáme pomocí funkce *"Duplikace polí a podpolí".* V systému tak zůstane zachována historie událostí spojených s exemplářem.

**Pole 562 – Poznámka k exempláři – Dodatečně vložený materiál.** Poznámkové pole určené k popisu materiálu, který do konkrétního exempláře pravděpodobně vložil majitel a čtenář v jedné osobě. Jedná se především o dopisy, vizitky, pozvánky, svaté obrázky, noviny, pramínky vlasů, vylisované květiny a podobně. Vložený materiál v knize **ponecháváme** (!) a popíšeme. Uvedeme zejména, o jaký materiál se jedná, kde je vložen, a zdůrazníme veškeré prvky, které mohou přiblížit osobu čtenáře nebo místo, ke kterému se exemplář váže.

Za specifický druh "vloženého" materiálu můžeme též považovat tzv. čtenářské záložky, ohnuté růžky, které prokazatelně vznikly jako prvek vědomě vytvořený čtenářem (obvykle je lze odlišit od ohnutých rohů vzniklých při mechanickém poškození). Existenci těchto "záložek" zaznamenáme s uvedením příslušné strany.

**Podpole \$a – Identifikační značky.** Do pole popíšeme a charakterizujeme vložený materiál.

**Podpole \$5 – Kód instituce.** Kód přidělovaný institucí OCLC (Online Computer Library Center). Vzhledem k tomu, že se jedná o jedinečnou hodnotu, je vyplňována pomocí funkční klávesy "F4".

Veškerá pole a podpole sdružená do záložky "Poznámky" jsou určena k přímé editaci s respektováním metodických principů a zásad. Veškerá pole jsou opatřena funkcí *"Duplikace polí a podpolí"* pro zaznamenání opakovaného výskytu příslušného poznámkového pole.

# <span id="page-47-0"></span>**3.7 Majitelé**

Skupina údajů soustředěných do záložky "Majitelé" přímo navazuje na provenienční prvky existující v konkrétním exempláři. Pokud je z daného exempláře zřejmé jméno majitele tisku, v originální podobě zapisujeme jméno do příslušného pole věnovaného některému z provenienčních prvků, ve **standardizované** podobě jej uvedeme do některého z polí záložky "Majitelé" (dle charakteru jména).

**ZÁSADA:** do polí "Majitelé" zapisujeme pouze ta jména, která se ve zpracovávaném díle skutečně objevují ve formě vpisků, ex libris, supralibros, razítek a dalších provenienčních prvků. Pole "Majitelé" zůstávají **prázdná**, pokud máme jen obecné povědomí o vlastnictví tisku, pokud jméno vlastníka jen dedukujeme na základě příslušnosti daného tisku ke knihovnímu fondu.

Pro zápis jsou určena definovaná národní pole MARC 21 s předem danou strukturou, která svým principem vycházejí z polí určených pro zápis autorských údajů (viz pole 100, 700, 110, 710). Jména majitelů tak můžeme zapsat na úrovni osobního jména, jména rodu, případně

jména korporace. Zachováváme princip prioritního přebírání podoby jmen ze souboru národních autorit. Pokud v něm není obsaženo, zapisujeme jej podle daných pravidel sami.

Záložku "Majitelé" definují pole: Pole 981 – Majitel – osoba Pole 983 – Majitel – rod Pole 982 – Majitel – korporace

Editaci podpolí provádíme zcela v souladu s *Metodikou tvorby rozšířeného bibliografického popisu starých tisků se zaměřením na tisky 16. století v zámeckých knihovnách České republiky a Metodikou rozšířeného autoritního záznamu.*

#### <span id="page-48-0"></span>**3.8 Lokalizace**

Záložka "Lokalizace" je specifickým souborem údajů, vázaných na využití systému Tritius – zámecké knihovny v podmínkách Národního památkového ústavu. Lokalizace představuje velmi důležitý segment údajů nejen z hlediska evidence knihovních fondů, ale zejména z hlediska budování IISPP. Jejich správné pochopení a aplikace jsou základem budování IISPP. Lokalizační údaje jsou údaji společnými pro většinu informačních systémů provozovaných Národním památkovým ústavem. Z toho důvodu je nezbytné, aby ve všech systémech byl jeden a tentýž objekt lokalizován a definován shodnými údaji. Zdrojem dat pro lokalizaci objektů je geografický informační systém (GIS), který je naplněn oficiálními datovými sadami. Základním nástrojem pro převzetí dat z GIS je použití **jednoznačného identifikátoru paGIS**, respektive **Přírůstkového bodu.** Cílem Tritia je zapojit se do IISPP a, stejně jako metainformační systém NPÚ (MIS) a budoucí Památkový katalog, čerpat lokalizační údaje z GIS. Tato skutečnost se promítá do určité složitosti vyplňování "Lokalizace" a předpokládá určité znalosti z GIS a obecně z oblasti evidence památek.

Záložka "Lokalizace" je prioritně určena pro záznam lokalizačních údajů památkového objektu, na kterém je každý jednotlivý titul uložen. Vyplněním lokalizačních údajů vytváříme nástroj pro propojení bibliografických záznamů historických knihovních fondů s dalšími součástmi IISPP, zejména do budoucna s Památkovým katalogem. Potřebnost vytvoření těchto vazeb vychází zejména ze skutečnosti, že veškeré historické knihovní fondy ve správě Národního památkového ústavu jsou prohlášenými movitými kulturními památkami.

## <span id="page-49-0"></span>**3.8.1 Územní rozsah**

**Povinný údaj, vyplňovaný z nabídky v roletce**!!! Při zadávání lokalizačních údajů je výběr typu územního rozsahu prvním krokem pro správné vyplnění celé sady údajů. Podle vybrané hodnoty "územní rozsah" se zobrazí nabídka řádek k vyplnění. Obecně platí: **šedě** podbarvené řádky nejsou určené k editaci. Data jsou do nich dotažena z GIS v závislosti na vybraném typu územního rozsahu. **Bíle** podbarvené řádky jsou určeny k editaci.

## *Typy územního rozsahu:*

a) *objekt lokalizovaný*. Objekt, který má přidělený jednoznačný identifikátor kód paGIS, případně přírůstkový bod. V současné době jsou kódem paGIS opatřeny všechny objekty v ČR, které mají přidělené číslo popisné. V souvislosti s postupem naplňování GIS v oblasti památkové péče jsou však kódem paGIS postupně opatřovány i další objekty bez čísla popisného. Do doby, než bude přidělen definitivní kód paGIS, jsou objekty bez čísla popisného opatřeny dočasným jednoznačným identifikátorem – Přírůstkovým bodem.

*Vzhledem k tomu, že historické knihovní fondy ve správě NPU jsou vždy umístěny na konkrétním památkovém objektu, budou lokalizační údaje vždy vyplňovány pomocí kódu paGIS (metodika proto pomíjí další způsoby zadávání lokalizačních údajů, které jsou do systému implementovány a slouží pro evidenci dokumentačních fondů).*

*b) objekt nelokalizovatelný*. Obvykle zaniklé objekty v zaniklých lokalitách – časté zejména v pohraničních oblastech, vojenských prostorách a těžebních oblastech – *netýká se zpracování historických knihovních fondů.*

*c) lokalita nebo její část.* Dokument pojednává o celé lokalitě nebo její části – *netýká se zpracování historických knihovních fondů.*

*d) rozsáhlé území, vyšší územní celek.* Dokument pojednává o území větším něž jedna lokalita (okres, kraj, region, mikroregion, pohoří, povodí, …. až celá ČR) – *netýká se zpracování historických knihovních fondů.*

*e) zahraničí.* Dokumenty věnované zahraničním objektům a lokalitám – *netýká se zpracování historických knihovních fondů.*

*f) bez lokalizace.* Dokumenty, které nelze smysluplně spojit s konkrétní lokalitou, územím či objektem – *netýká se zpracování historických knihovních fondů*.

# <span id="page-49-1"></span>**3.8.2 Postup zadání lokalizačních údajů pomocí kódu paGIS**

Po výběru územního rozsahu "objekt lokalizovaný" systém požaduje zadání hodnoty do pole "Kód paGIS".

Jak nalézt "Kód paGIS"? Na konci řádky "Kód paGIS" zmáčkneme funkční tlačítko

**"Zelená šipka"** . Tím nás systém přímo přepne do vyhledávacího formuláře GIS. Do zadávacího okénka napíšeme nejlépe název lokality a adresu s číslem popisným, kterou hledáme, a zmáčkneme "Vyhledat". Systém nám zobrazí obvykle několik aktivních údajů (v závislosti na přesnosti zadaného dotazu). V zobrazené nabídce musíme zvolit ten, který odpovídá našemu dotazu. Na příslušnou řádku klepneme myší.

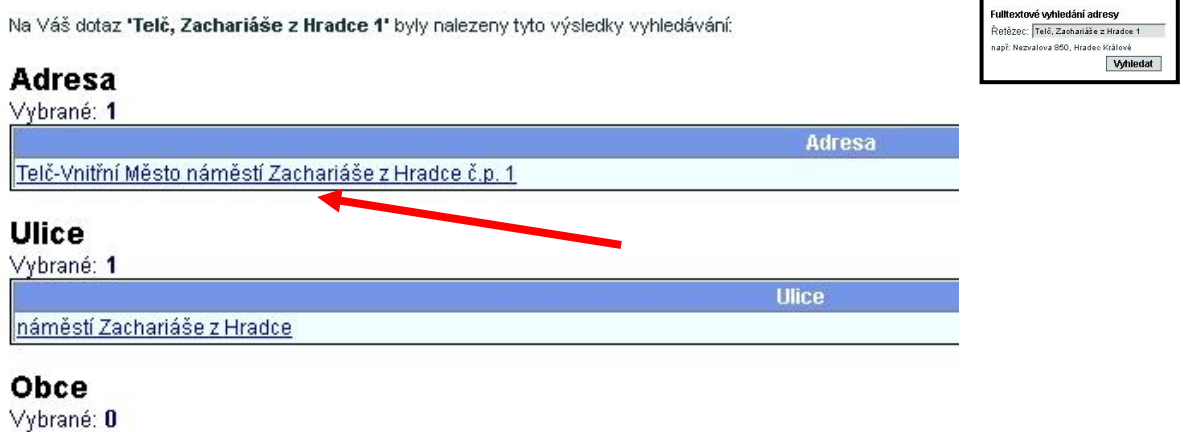

Systém nám automaticky zobrazí výřez z katastrální mapy, na němž je zachycen objekt, jehož adresu jsme zadali do vyhledávacího okénka. U hledaného objektu bude zobrazena výrazná **červená šipka**, která svým hrotem ukazuje na **kruhový střed** označující námi hledaný objekt.

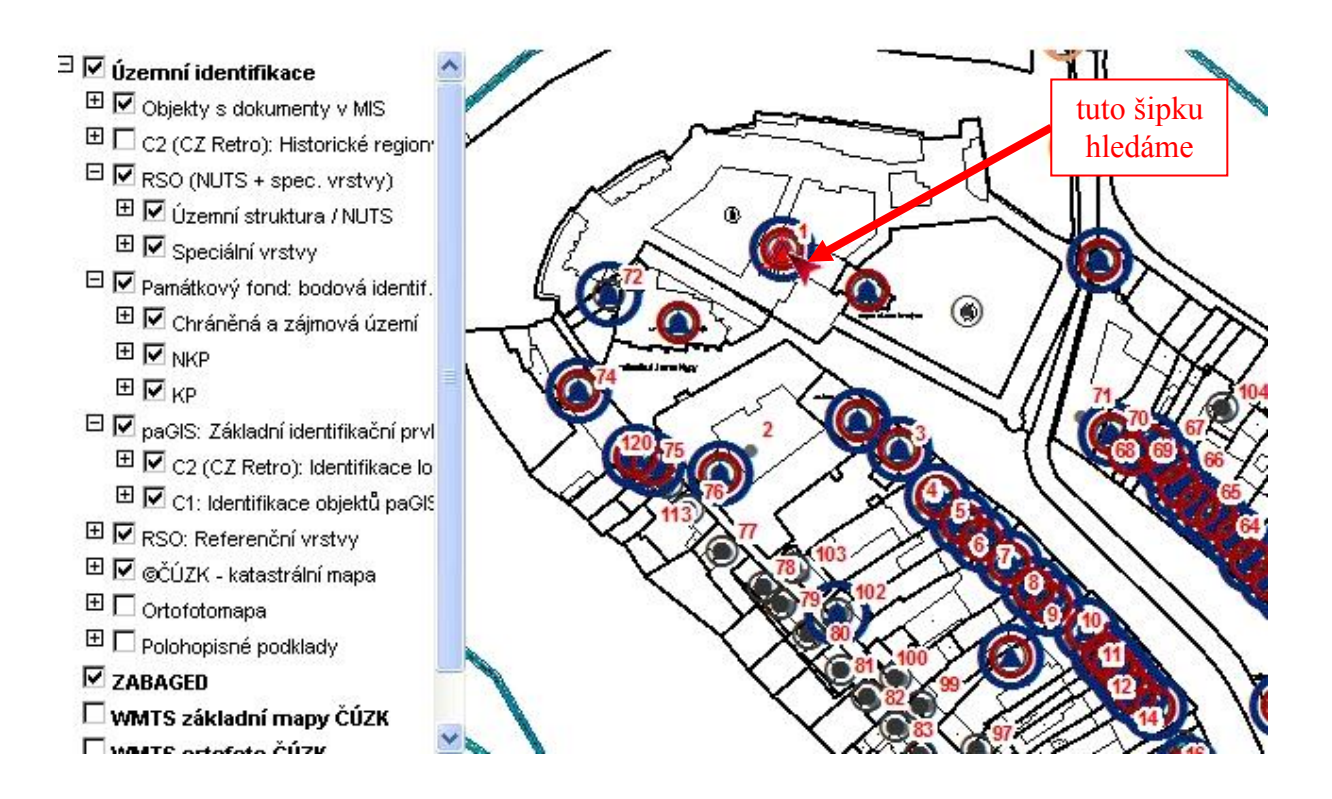

Na zobrazení mapy na horní liště zmáčkneme **tlačítko** *"i"***.**  $\mathbf{0}$ 

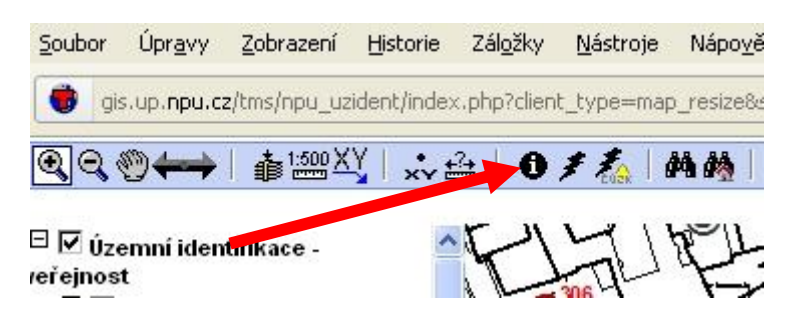

Šipkou, která zastupuje kurzor, klikneme přesně na výše uvedený **kruhový střed** označující námi hledaný objekt. Zobrazí se nám tabulka s řadou lokalizačních údajů. Pro nás je podstatný řádek "Kód paGIS", u kterého je uvedeno číslo – námi hledaná hodnota **paGIS.**

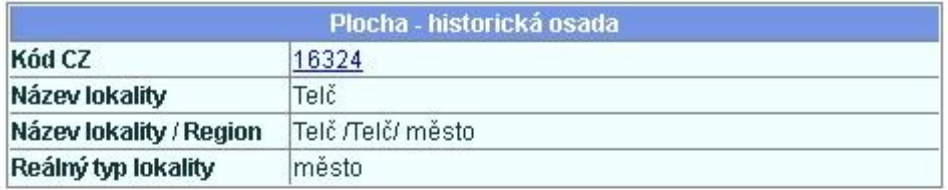

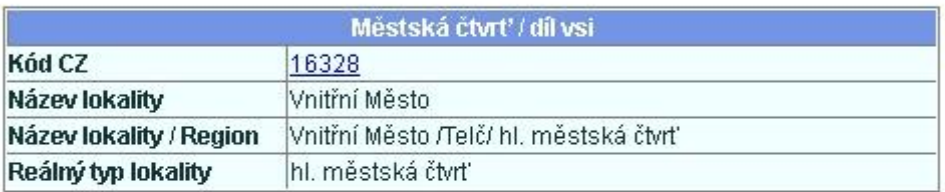

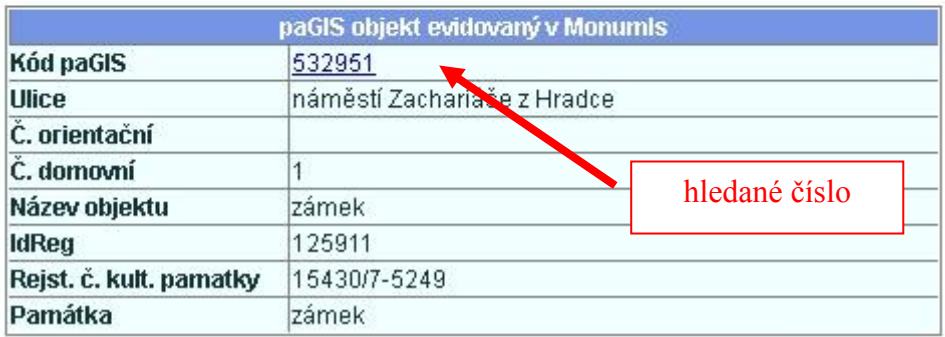

Hodnotu čísla pomocí kláves "Ctrl+c" a "Ctrl+v" zkopírujeme do Tritia do řádky "Kód

paGIS" a zmáčkneme tlačítko na konci řádku . Tímto je spuštěna funkce, která data spojená s námi zvoleným paGISem přenese do lokalizačních údajů Tritia (šedě podbarvené řádky).

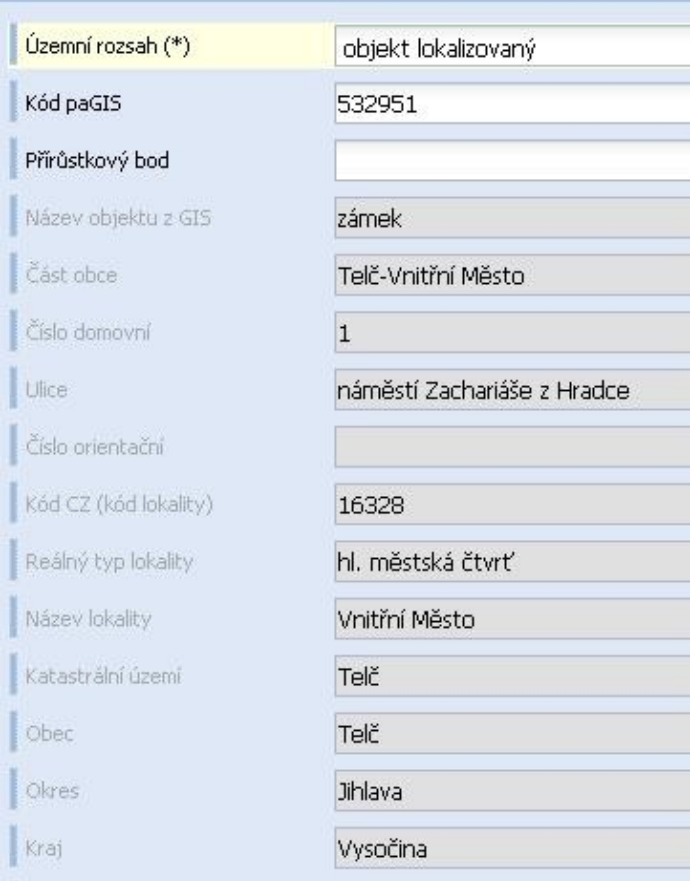

Zadání lokalizačních údajů objektu dokončíme vyplněním řádky "Celek-dotčený areál". Pomocí šipky na konci řádky vybereme hodnotu z rolovátka (obvykle "zámek", "hrad", "klášter") a poklepáním na ni ji přeneseme do záznamu (lze volit i způsob přímé editace řádky: po zadání počátečních písmen hledané hodnoty systém automaticky nabídne

z rolovátka hodnoty obsahující zapsanou kombinaci písmen). Posledním vyplňovaným údajem záložky "Lokalizace" je řádka *"Předmět zájmu"*. Uvádíme zde obecný název zpracovávaného fondu, tj. zámecká knihovna, hradní knihovna, klášterní knihovna, soukromá knihovna a podobně.

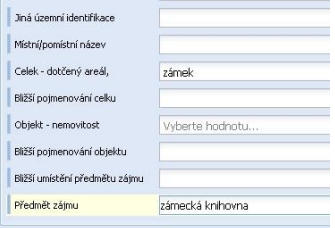

#### <span id="page-52-0"></span>**3.9 Přívazky**

Záložka "Přívazky" je určena ke zpracování konvolutů. Zejména prvotisky a nejstarší vrstva starých tisků poměrně často tvoří konvoluty, tedy v rámci jedné popisné jednotky je do jedné vazby druhotně spojeno několik přívazků, řádově od jednoho až po několik desítek. Konvolut tedy nevznikl jako záměr nakladatele či tiskaře!<sup>29</sup> Systém umožňuje zpracovat každý přívazek

<sup>&</sup>lt;u>.</u> <sup>29</sup> Nezaměňovat konvolut a přítisk!

do relativně **samostatného záznamu**. Z pohledu bibliografického a knihovědného záznamu je nutné každý přívazek chápat jako samostatnou popisnou jednotku.

Princip zpracování konvolutů je založen na skutečnosti, že záznam každého přívazku je přímo spojen s takzvaným hlavním záznamem, respektive je mu podřízen. Postup zpracování konvolutu je následující:

*a) zpracování hlavního záznamu.* Podle výše uvedených principů a zásad zpracujeme úplný záznam **prvního** díla konvolutu.

*b) zpracování záznamu přívazku.* Postupně zpracujeme podřízené záznamy pro každý přívazek.

Bibliografický a knihovědný popis přívazku v principu kopíruje strukturu popisu hlavního záznamu, samozřejmě s výjimkou těch prvků, které přívazek neobsahuje. **Struktura definovaných polí přívazku a způsob jejich vyplňování jsou totožné se stejnými poli hlavního záznamu!**

Otevřením záložky "Přívazky" systém Tritius nabídne obrazovku "Konvolut na přívazek",

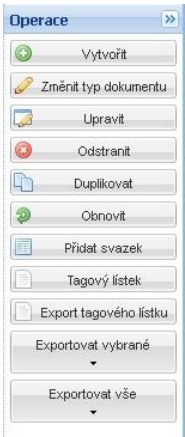

která má stejnou podobu jako úvodní obrazovka "Přehled titulů" u hlavního záznamu. Na pravé straně obrazovky jsou umístěna funkční tlačítka opět shodná s tlačítky na obrazovce "Přehled titulů". Shodná je nejen jejich grafická podoba, shodná je i jejich funkcionalita. Stisknutím tlačítka *"Vytvořit"* systém nabídne jednoduchý formulář, který slouží pro případné vyhledání a převzetí již existujícího záznamu ke zpracovávanému titulu (viz kapitola **2.2.2 Vytvoření nového záznamu, úprava záznamu).** Převzetím již existujícího záznamu či stisknutím tlačítka "Vytvořit" systém otevře další editační formuláře strukturované opět do záložek odpovídajících hlavnímu záznamu, samozřejmě s výjimkou těch skupin údajů, které přívazek neobsahuje.

Jak bylo uvedeno výše, struktura definovaných polí přívazku a způsob jejich vyplňování jsou

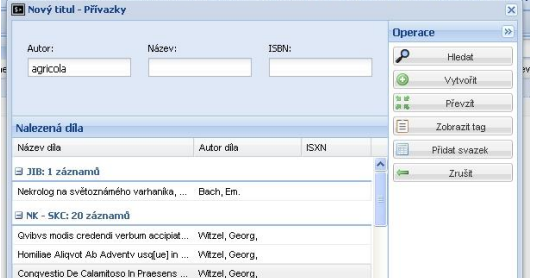

totožné se stejnými poli hlavního záznamu. Shodné užití a funkcionalitu mají též veškerá funkční tlačítka a klávesy. Po dokončení editace celého záznamu zmáčkneme tlačítko "Uložit a zavřít", kterým se systém vrátí na přehledovou obrazovku

přívazků – "Konvolut na přívazek". Tím je systém připraven k editaci záznamu dalšího přívazku. Případně se lze přepnout do hlavního záznamu (kliknutím na jednu z hlavních záložek v záhlaví obrazovky). Uložení záznamu přívazku se zároveň promítne do přehledu na

vstupní obrazovce celého systému. Při zapnutém výběru "Procházení" jsou k sobě přiřazeny hlavní záznam (má příznak "ST") a jemu podřízené záznamy přívazků (mají příznak "AK"). Pokud zvolíme výběr "Přívazky", zobrazí se pouze záznamy přívazků bez vazby na nadřízené záznamy. Z úrovně "Procházení" lze přívazky upravovat, nikoliv však založit záznam nového přívazku. Tato funkce je povolena pouze z úrovně záložky "Přívazky".

**UPOZORNĚNÍ:** I u přívazků je nutné průběžně záznam ukládat a tím se vyhnout zbytečné ztrátě dat!

Hlavní záznam i záznamy všech přívazků **musí navíc obsahovat** propojovací **pole 787 –** Nespecifikované propojení. Pole je umístěno na první záložce přívazků označené "Autoři" na první pozici. Obsah pole 787 systém vyplňuje **automaticky** a zobrazuje v něm signální informaci o hlavním záznamu, ke kterému je přívazek připojován.

**POZOR!** Pokud není pole 787 automaticky vyplněno, tedy je při otevření editačního formuláře "Autoři" prázdné, došlo k **systémové chybě** a je nutné editaci přívazku **ukončit!**  Pokud budeme v editaci pokračovat, pořízená data **nebudou uložena!**

## <span id="page-54-0"></span>**3.10 Svazky**

Svazkové informace představují soubor dat, která jsou z knihovnického hlediska jedinečnými údaji spojenými s konkrétním exemplářem a s konkrétním knihovním fondem. Pro historické knihovní fondy volíme **zásadně** princip jedinečnosti každého exempláře. Na rozdíl od moderní produkce tak považujeme každý exemplář za samostatný titul (s výjimkou periodik). Přesto je nezbytné zaznamenat rovněž některé svazkové informace.

Vytvoření svazkového záznamu probíhá s využitím shodných nástrojů jako vytvoření nového hlavního záznamu či přívazku. POZOR: vytvoření svazkového záznamu systém umožní teprve po úspěšném **uložení hlavního záznamu**.

Po otevření záložky "Svazky" systém zobrazí prázdnou obrazovku s funkčními tlačítky na

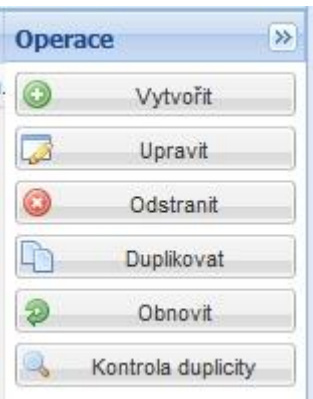

pravé straně. Stisknutím tlačítka "Vytvořit" systém nabídne editační formulář obsahující tři záložky (*"Základní údaje", "Umístění" a "Nezařazeno"*). Podstatné svazkové údaje obsahuje záložka *"Základní údaje"*, která se automaticky zobrazí při vytvoření nového svazkového záznamu. Pro úpravu již existujícího svazkového záznamu je určeno tlačítko "Upravit". K využití pro každého editora je určeno tlačítko "Duplikovat", umožňující vytvořit identickou kopii svazkového záznamu, který má právě

otevřený. Tato funkce bude důležitá zejména u periodik, jejichž katalogizace bude, v souladu s pravidly, založena na vytvoření jednoho záznamu pro konkrétní titul periodika, jednotlivé ročníky budou zaznamenávány právě pomocí svazkových záznamů, umožňujících zachovat princip inventární jednotky v úrovni ročníků periodik. Tlačítko *"Odstranit"* umožní nevratné smazání svazkového záznamu ze systému, proto je přístupné pouze editorům se speciálními právy.

#### <span id="page-55-0"></span>**3.10.1 Přírůstkové číslo**

Přírůstkové číslo je číselná hodnota určená primárně pro soudobou produkci a pro novodobé knihovny. Přesto nelze vyloučit existenci přírůstkového čísla i v historických fondech. **POZOR!** Nezaměňovat s dalšími svazkovými údaji – zejména signaturou! Přírůstkové číslo zapisujeme do systému ve tvaru tradičně užívaném pro konkrétní knihovní fond.

#### <span id="page-55-1"></span>**3.10.2 Signatura**

Signatura je jedinečná adresa uložení konkrétního titulu v konkrétním knihovním fondu. Z toho důvodu je vyplnění signatury **povinné!** Signatura musí splňovat základní princip – **princip jedinečnosti!** Důvodem je především skutečnost, že signatura představuje nezastupitelný **vazebný prvek** mezi bibliografickým záznamem a s ním spojenou obrazovou dokumentací titulu ať už na úrovni identifikační dokumentace či úplné digitalizace. Dalším důvodem je fakt, že systém Tritius je schopen v rámci jedné webové aplikace evidovat relativně nekonečně množství knihovních fondů, které musí být od sebe navzájem odlišitelné. Jedním z nástrojů je právě signatura. Výjimečné postavení signatury v rámci bibliografického

záznamu vede k určité formalizaci, která však, pokud to není zcela nezbytné, neruší dosavadní zvyklosti tvorby signatury v jednotlivých fondech. Signatura tak musí obsahovat:<sup>30</sup>

- identifikátor historických knihovních fondů
- jednoznačný identifikátor objektu, označující původ fondu
- vlastní signaturu

1

Formální podoba signatury je:

# **ZK KZ K01 00286 ZK KZ K01 00286\_01 NM VOZ 00286 LZ 82**

**1) ZK (NM).** Označení katalogizace historických knihovních fondů (ZK – určeno pro fondy ve správě Národního památkového ústavu; NM – určeno pro fondy ve správě Národního muzea; SV – určeno pro soukromé fondy).

**2) KZ (VOZ).** Dvou či třípísmenný kód názvu knihovního fondu. Kódy fondů jsou definovány Národním památkovým ústavem pro fondy ve správě NPÚ a Národním muzeem pro fondy ve správě NM. Pro soukromé sbírky budou kódy dodefinovány v okamžiku jejich zpracování po dohodě s majiteli. Kódy jsou **neměnné!**

**3) K01.** Kód samostatného fondu v rámci celé historické knihovny, existuje-li. Kód je určen zejména pro některé fondy ve správě Národního památkového ústavu, kde existují samostatné fondy s vlastní řadou signatur (může jít o samostatné fondy v rámci kmenové knihovny, může však jít i o fondy jiného původu dodatečně začleněné do původní kmenové knihovny).

**4) Hodnota 00286 (00286 LZ 82).** Aktuální platná signatura. Signatura může mít v jednotlivých fondech historicky vzniklou různou podobu. Předpokladem je, že vždy obsahuje číselnou hodnotu, která musí být předřazená případným dalším součástem, například lokaci. Z důvodu správného řazení záznamů je povinné dodržení **pětimístné číselné hodnoty** (u menšího počtu čísel nutno předřadit nuly).

<sup>30</sup> Podrobně řeší otázku podoby signatury *Metodikoa tvorby rozšířeného bibliografického popisu starých tisků se zaměřením na tisky 16. století v zámeckých knihovnách České republiky*.

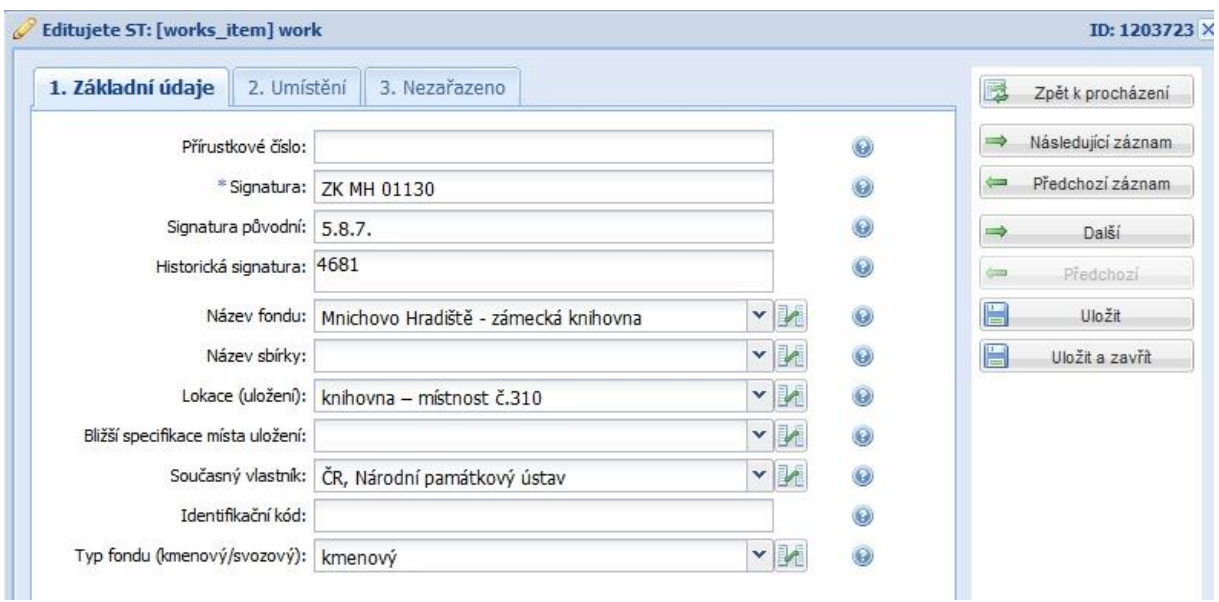

## <span id="page-57-0"></span>**3.10.3 Signatura původní**

Z hlediska popisu exempláře a zejména z hlediska sledování provenienčních znaků exempláře je důležité zaznamenat veškeré signatury. Tyto signatury obvykle nesou zajímavé informace o dřívějších vlastnících a zejména o způsobu stavění konkrétního fondu v minulosti. Signatury **opisujeme v podobě uvedené v exempláři**. Kromě svazkových údajů se informace o existenci historických signatur objeví současně v popisu exempláře, obvykle v některém z polí věnovaných provenienčním znakům (vpisky, signaturový štítek).

Signatura původní představuje signatury, které byly pro evidenci fondu použity po případném zestátnění, nejsou však již aktuálně užívané.

#### <span id="page-57-1"></span>**3.10.4 Signatura historická**

Historická signatura je signatura přidělená vlastníky před případným zestátněním fondu. Signatury **opisujeme v podobě uvedené v exempláři**.

#### <span id="page-57-2"></span>**3.10.5 Název fondu**

Dalším nezbytným svazkovým údajem je **název fondu**, ze kterého exemplář pochází, vyjadřuje tedy **původ exempláře**. Pokud z provenienčních prvků vyplývá, že exemplář byl postupně součástí různých fondů, uvádíme fond historicky poslední, u zestátněných fondů uvádíme název fondu, ve kterém byl exemplář uložen před konfiskací. Pro katalogizaci je nezbytná **formalizace** tohoto údaje, a proto je načítán z číselníku, přístupného pomocí šipky na konci řádky "Název fondu". Údržba tohoto číselníku je vázána na speciální práva. Číselník musí být naplněn před zahájením editace svazkového záznamu.

#### <span id="page-58-0"></span>**3.10.6 Název sbírky**

Názvem sbírky rozumíme tu část fondu, která má vlastní historický název (například Hlavní knihovna, Maršálská knihovna a podobně), je však integrální součástí kmenového fondu. Pro katalogizaci je nezbytná **formalizace** tohoto údaje, a proto je načítán z číselníku, přístupného pomocí šipky na konci řádky "Název sbírky". Číselníky "Název fondu" a "Název sbírky" jsou vzájemně provázané. Údržba tohoto číselníku je vázána na speciální práva. Číselník musí být naplněn před zahájením editace svazkového záznamu.

# <span id="page-58-1"></span>**3.10.7 Lokace (Uložení)**

Informace o konkrétním místě (místnosti) uložení exempláře v rámci památkového objektu. Pro katalogizaci je nezbytná **formalizace** tohoto údaje, a proto je načítán z číselníku, přístupného pomocí šipky na konci řádky "Lokace". Číselníky "Název fondu", "Název sbírky" a "Lokace" jsou vzájemně provázané. Údržba tohoto číselníku je vázána na speciální práva. Číselník musí být naplněn před zahájením editace svazkového záznamu.

#### <span id="page-58-2"></span>**3.10.8 Bližší specifikace místa uložení**

Pole umožňující záznam podrobnějšího uložení exempláře ve smyslu skříně, regálu, police. Svým charakterem nahrazuje takzvanou skladovou signaturu. Pro katalogizaci je nezbytná **formalizace** tohoto údaje, a proto je načítán z číselníku. Údržba tohoto číselníku je vázána na speciální práva. Číselník musí být naplněn před zahájením editace svazkového záznamu.

#### <span id="page-58-3"></span>**3.10.9 Současný vlastník**

Pro historické knihovní fondy ve správě Národního památkového ústavu je do pole uváděna standardní hodnota v podobě **"ČR, Národní památkový ústav"**. Hodnotu lze načítat z číselníku, případně je možné využít funkční klávesu *"F4".*

#### <span id="page-58-4"></span>**3.10.10 Identifikační kód**

Pole je určeno pro záznam čárového kódu, případně jiného kódu sloužícího pro automatizaci evidence. Čárové kódy nejsou v rámci historických knihovních fondů ve správě Národního památkového ústavu dosud užívány.

#### <span id="page-59-0"></span>**3.10.11 Typ fondu**

Selekční údaj, který má pouze dvě hodnoty podle charakteru fondu. Uvádíme hodnotu **kmenový** nebo **svozový.** Hodnota je načítána z číselníku.

#### <span id="page-59-1"></span>**3.11 Věcný popis**

1

Problematika věcného popisu je v kategorii historických knihovních fondů mimo sféru veřejných knihoven často velmi podceňována či zcela pomíjena. Pole a podpole MARC21 určená pro věcný popis dokumentu – takzvané věcné autority, zajišťují vyjádření tematického obsahu či zaměření každého dokumentu z různých pohledů. Věcný popis je nezastupitelným nástrojem zejména z hlediska vyhledávání. Bez jeho aplikace je hodnota katalogizačních záznamů značně snížena, neboť systém nedokáže zpracované fondy vyhodnotit z hlediska tematické náplně. Základním předpokladem pro správné vyplnění věcného popisu je nejen znalost knihovnických pravidel, podle kterých se tvorba věcných autorit řídí, ale zejména schopnost a možnost poznání věcného zaměření titulu. Katalogizátor tak musí být vybaven nejen knihovnickými znalostmi, ale také odpovídajícími jazykovými, případně paleografickými znalostmi, které by mu umožnily dostatečně rozpoznat věcné zaměření exempláře. Nezbytným předpokladem tak je minimální znalost latiny, němčiny, francouzštiny, angličtiny. Spektrum užívaných jazyků je samozřejmě výrazně bohatší, navíc jazykové znalosti se nemohou omezit pouze na znalost moderní podoby jazyka. Z tohoto pohledu je požadavek na věcné zpracování historických fondů mimořádně obtížný.

Tritius pro zámecké knihovny má ve své struktuře nadefinována všechna důležitá pole MARC21 určená pro věcný popis.

Obtížnost korektního zpracování věcného popisu pro "neknihovníky" vede k definování jeho minimálního rozsahu. K určení základního věcného zaměření exempláře je proto zcela nezbytné vyplnit pole **072 – Konspekt<sup>31</sup>** a pole **655 – Rejstříkový termín – žánr/forma**.

Způsob vyplňování všech polí definovaných v záložce "V*ěcný popis"* je zcela shodný. Ve všech případech se jedná o typ autoritního pole. Technika jejich vyplňování se proto řídí shodnými pravidly – viz pole 100, 700, 110, 710, 981, 982, 983.

ZÁSADA: K vyplnění všech polí věcného popisu v maximální míře využíváme soubor národních autorit, přístupný prostřednictvím tlačítka "Z39.50". U pole 072 – Konspekt není jiný způsob povolen.

<sup>&</sup>lt;sup>31</sup> Pole 072 – Konspekt je navíc povinným polem pro poskytování záznamů do souborného katalogu Národní knihovny ČR.

Prvním krokem je otevření vnitřního slovníku pomocí "Lupy" na konci podpole určeného pro záhlaví. Pokud ve slovníku nalezneme odpovídající pojem, u kterého je ve sloupci "NK" hodnota NK, převezmeme jej pomocí tlačítka "Vybrat". V ostatních případech využijeme tlačítko "Z39.50" a hledáme odpovídající pojem v souboru národních autorit. Způsob hledání v souboru národních autorit – viz kapitola **3.1.3 Autorské údaje**

Záložku "Věcný popis" definují pole:

Pole 072 – Konspekt

Pole 650 – Předmětové vedlejší záhlaví – téma

Pole 600 – Předmětové vedlejší záhlaví – osobní jméno

Pole 610 – Předmětové vedlejší záhlaví – jméno korporace

Pole 655 – Rejstříkový termín – žánr/forma

Pole 651 – Předmětové vedlejší záhlaví – geografické jméno

Pole 648 – Vedlejší věcné záhlaví – chronologický termín

Pole 630 – Předmětové vedlejší záhlaví – unifikovaný název

Pole 611 – Předmětové vedlejší záhlaví – jméno konference

Pole 653 – Rejstříkový termín – volně tvořený termín

#### <span id="page-60-0"></span>**3.11.1 Konspekt**

Povinné pole k naplnění minimálního věcného popisu dokumentu, vyjadřuje hlavní tematické zaměření exempláře. Pro zjednodušení věcné katalogizace historických knihovních fondů byl systém Tritius, po dohodě s Národní knihovnou ČR, naplněn vybranými skupinami Konspektu, které jsou uloženy ve vnitřním slovníku systému. Pro vyplnění pole 072 – Konspekt proto přednostně vybíráme pojmy z tohoto vnitřního slovníku. V případě nenalezení relevantního pojmu využijeme plnou nabídku souboru národních autorit pomocí "Z39.50".

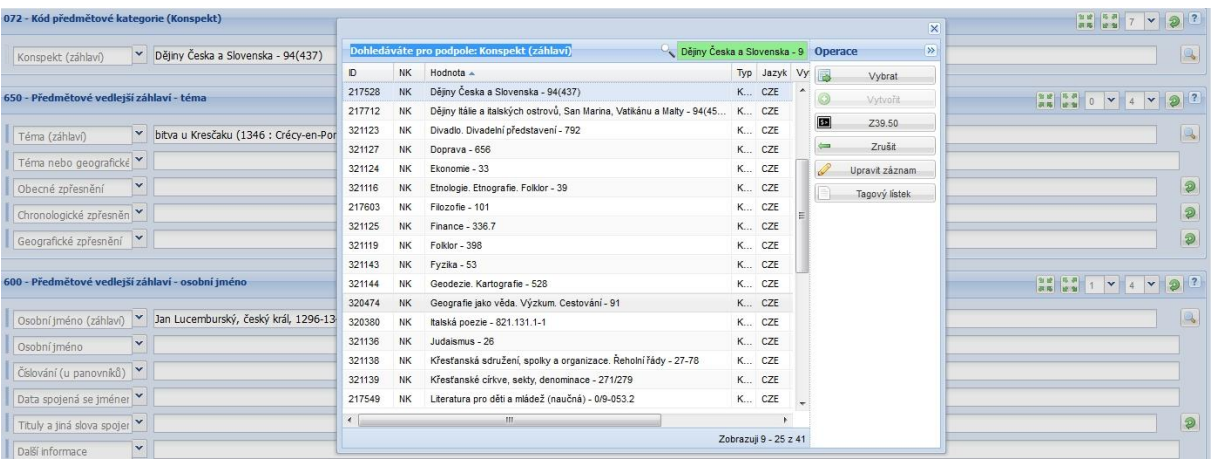

#### <span id="page-61-0"></span>**3.12 Výstupy**

Otevřením záložky "Výstupy" se automaticky zobrazí takzvaný tagový lístek – formalizovaný zápis katalogizačního záznamu v posloupnosti polí MARC21. Zobrazený lístek obsahuje veškeré svazkové informace (tedy obsah všech editovaných záložek kromě "Svazků") a slouží pro rychlou orientaci o úplnosti a korektnosti zpracovaného záznamu. Vzhledem k řazení dle polí MARC21 se lístek pro editora "neknihovníka" může jevit nepřehledně. Z toho důvodu je možné jako druhou volbu v záložce zvolit "Návěšťový lístek", který se svojí podobou blíží normalizovanému lístku ISBD – viz kapitola 2.2.4 Funkční tlačítka na úrovni "Přehled titulů".

```
Tagový listek | Návěšťový listek |
TAR
 1191243
```
#### <span id="page-61-1"></span>**4. Závěr**

Systém Tritius – zámecké knihovny patří mezi nejmodernější knihovnické softwary užívané v České republice. Struktura polí a podpolí plně vychází z výměnného formátu MARC21 a mezinárodních katalogizačních pravidel AACR2. Tím je garantován soulad systému s obecně platnými knihovnickými pravidly a normami přijatými Českou republikou. *Metodika* 

*naplňování systému Tritius – zámecké knihovny* představuje celý systém z pohledu jeho uspořádání, struktury a zejména funkcionality jednotlivých prvků. Těžiště *Metodiky* spočívá v podrobném a názorném popisu způsobů vyplňování jednotlivých polí. *Metodika* se zaměřuje především na technickou stránku vyplňování polí a jako taková je určena všem uživatelům systému jako průvodce či návod k použití. Tritius – zámecké knihovny je systém, který je v současné době stále ve stavu vývoje. Národní památkový ústav je jedním z prvních uživatelů systému a přímo se podílí na jeho dalším vývoji. *Metodika naplňování systému Tritius* – *zámecké knihovny* proto zachycuje jeho současný stav, ve kterém dosud chybí některé důležité funkcionality (např. dopracovaný systém vyhledávání, tiskové sestavy, webový katalog Carmen, propojení na dokumentaci a celý segment průběžné evidence historických knihovních fondů). *Metodika* tak bude průběžně doplňována v souladu s pokračujícím vývojem systému.

*Metodika* se jen okrajově dotýká knihovnické stránky vyplňování polí a v této oblasti odkazuje na *Metodiku tvorby rozšířeného bibliografického popisu starých tisků se zaměřením na tisky 16. století v zámeckých knihovnách České republiky*. Tato metodika je podrobnou interpretací pravidel AACR2 a představuje ucelený metodický nástroj pro zajištění jak formální správnosti záznamů, tak jejich správnosti obsahové.

Obě metodiky se tak vzájemně doplňují a společně tvoří zcela zásadní metodologickou základnu pro vysoce odborné zpracování historických knihovních fondů ve správě Národního památkového ústavu. Jejich respektováním se Národní památkový ústav zařadí mezi paměťové instituce, které dosud mnohdy nedoceněné a nepoznané kulturní bohatství dokáží zprostředkovat na vysoké úrovni nejen domácím badatelům, ale i celosvětové odborné veřejnosti.

#### <span id="page-63-0"></span>**5. Výběr literatury**

- ANTONÍN, L. *Knihovna Národního muzea : Zámecká knihovna Mnichovo Hradiště : Praha 24.-30.9.1995*. Praha: Mezinárodní asociace bibliofilů, 1995. 30 s.
- ANTONÍN, L. *Moudrost - síla - krása: zednářské tisky ze zámeckých knihoven v České republice*. 1. vydání Praha: Národní knihovna ČR, 2003. 348 s. ISBN 80-7050-416-1.
- BAUER, M.; BLUM, C.; MAŠEK, P. *Handbuch deutscher historischer Buchbestände in Europa. Band 2, Tschechische Republik, Schloßbibliotheken unter der Verwaltung des Nationalmuseums in Prag*. Hildesheim: Olms-Weidmann, 1997. 309 s. ISBN 3-487- 10355-9.
- BOLDAN, K.; URBÁNKOVÁ, E. *Rekonstrukce knihovny Bohuslava Hasištejnského z Lobkovic: katalog inkunábulí roudnické lobkovické knihovny*. 1. vydání Praha: Národní knihovna České republiky, 2009. 902 s. ISBN 978-80-7050-573-1.
- *Catalogue général des livres imprimés de la Bibliothèque nationale*. Paris: Imprimerie Nationale, 1897-1933. 242 sv.
- *Catalogue of books printed in Spain and of Spanish books printed elsewhere in Europe before 1601 now in the British Library*. 2nd ed. London: The British Library, 1989. 294 s. ISBN 0-7123-0150-X.
- *Catalogue of the printed books in the library of the British Museum: printed by order of the trustees of the British Museum*. London: Clowes, 1881-1905. 80 sv.
- ČÁDA, F. *Rukopisy knihovny Státního zámku v Kynžvartě*. 1. vydání Praha: Nakladatelství Československé akademie věd, 1965. 208 s.
- ESTREICHER, K. *Bibliografia Polska. Stólecie XV-XVIII.: w układzie abecadłowym*. Kraków: Uniwersytet Jagielloński, 1891-1939. 22 sv.
- *Handbuch deutscher historischer Buchbestände in Europa. Band 3, Tschechische Republik, Böhmen - Mähren*. Hildesheim: Olms-Weidmann, 1998. 328 s., [1] l. obrazová příloha. ISBN 3-487-10356-7.
- *Historické knihovny Jihomoravského kraje*. Praha: Orbis, [1970?]. [8] s.
- HRUBÝ, F. *Knihovny na zámcích moravských ve století XVI. a XVII*. Brno: Pokorný a spol., 1932. [14] s.
- HRUBÝ, J. *Historické knihovny západních Čech*. V Plzni: Krajské středisko státní památkové péče a ochrany přírody, 1976. [38] s.
- HYKLOVÁ, D. *Knihovna Státního zámku v Náchodě: diplomová práce [rukopis]*. Praha, 1969. 85 l.
- *Index Aureliensis: catalogus librorum sedecimo saeculo impressorum*. Editio princeps. Aureliae Aquensis: Koerner, [1965]-. ISBN 3-87320-000-7.
- KAŠPAR, O. *Soupis španělských tisků bývalé zámecké knihovny v Roudnici nad Labem nyní deponovaných ve Státní knihovně ČSR v Praze*. Praha: Státní knihovna ČSR, 1983. 387 s.
- KAŠPAROVÁ, J. *Roudnická lobkovická knihovna: jazykově italské tisky 1501-1800*. Praha: Národní knihovna, 1990-1995. 10 sv. ISBN 80-7050-006-9.
- KAŠPAROVÁ, Jaroslava. *Roudnická lobkovická knihovna: jazykově italské tisky 1501-1800*. Praha: Národní knihovna, 1990-1995. 10 sv. ISBN 80-7050-006-9.
- KNEIDL, Pravoslav. *Teatralia zámecké knihovny z Radenína.* Praha: Národní muzeum, 1962- 1964. 3 sv.
- *Knihopis českých a slovenských tisků od doby nejstarší až do konce XVIII. století*. V Praze: Komise pro knihopisný soupis českých a slovenských tisků, 1925-1967. sv. Dostupný též na www:<http://www.knihopis.org/>
- LIFKA, B.: *Exlibris a supralibros v Českých korunních zemích v letech 1000 až 1900*. Praha: Spolek sběratelů a přátel exlibris 1982. 229 s.
- LIFKA, B. *Zámecké a palácové knihovny v Čechách: přehled historicko-topografický*. Praha: Dr. Bohumír Lifka, 1934. 18 s.
- LIFKA, B. *Zámecké knihovny v Opočně a na Dobříši a kníže Josef z Colloredo-Mannsfeldu jako bibliofil*. Praha: B. Lifka, 1936. 25 s.
- LIFKA, B. *Zámecké, hradní a palácové historické knihovny českých zemí ve sféře Národního musea*. Praha: [Národní museum], 1955. 21 s.
- MAŠEK, P. a kol. *Zámecké knihovny ve Zlínském kraji*. Vyd. 1. Zlín: Krajská knihovna Františka Bartoše, 2008. 135 s. ISBN 978-80-86886-29-9.
- MAŠEK, P. *Knihovna Národního muzea: Zámecká knihovna Křivoklát*. Praha: Mezinárodní asociace bibliofilů, 1995. 25 s.
- MAŠEK, P. *Knižní sbírky na zámku Kynžvart*. 1. vyd. Plzeň: Západočeské muzeum, 1994. 112 s. ISBN 80-85125-67-6.
- MAŠEK, P.; TURKOVÁ, H. *Zámecké, hradní a palácové knihovny v Čechách, na Moravě a ve Slezsku: k výstavě 50 let oddělení zámeckých knihoven Knihovny Národního muzea 1954-2004: Muzeum knihy Žďár nad Sázavou květen - říjen 2004*. Praha: Národní muzeum, 2004. [66] s. ISBN 80-7036-161-1.
- MATOUŠKOVÁ, J. *Francouzské tisky v arcibiskupské zámecké knihovně v Kroměříži. Krásná literatura*. 1. vydání Olomouc: Univerzita Palackého v Olomouci, 2011. 158 s. ISBN 978-80-244-2722-5.
- RADIMSKÁ, J. a kol. *Ve znamení havranů: knižní sbírka rodiny Eggenbergů na zámku v Českém Krumlově*. Vydání 1. V Českých Budějovicích: Jihočeská univerzita, 2011. 1023 s. ISBN 978-80-7394-348-6.
- RADIMSKÁ, J. *Francouzské 17. století v eggenberské zámecké knihovně v Českém Krumlově. 2, [Soupis jazykově francouzských tisků eggenberského fondu zámecké knihovny v Českém Krumlově: 1585-1717]* [rukopis]. 1999. 439 s.
- RADIMSKÁ, J. *Knihovna šlechtičny: francouzské knihy Marie Ernestiny z Eggenbergu na zámku v Českém Krumlově*. Vydání 1. V Českých Budějovicích: Jihočeská univerzita, c2007. 414 s. ISBN 978-80-7040-982-4.
- *Régi magyarországi nyomtatványok: res litteraria Hungariae vetus operum impressorum*. Budapest: Akadémiai Kiadó, 1971- . ISBN 978-963-05-3434-5.
- RICHTEROVÁ, A., ed. ; BOLDAN, K. ed. *Library of Bohuslav Hasistein of Lobkowicz from collections of the Roudnice Lobkowicz Library: National Library of the Czech Republic: Praha 28.9.1995*. Praha: Mezinárodní asociace bibliofilů, 1995. 19 s.
- SEHNAL, J. *Hudební literatura zámecké knihovny v Kroměříži*. 1. vyd. Gottwaldov: Oblastní museum a galerie, 1960. 203 s.
- *Short-title catalogue of books printed in France and of French books printed in other countries from 1470 to 1600 now in the British Museum*. London: [s.n.], 1924. 491 s.
- *Short-Title Catalogue of Books printed in France and of french Books printed in other countries from 1470 to 1600 now in the British Museum. Supplement*. London : The Library, 1986. 304 s. ISBN 0-7123-0064-3.
- *Short-title catalogue of books printed in Italy and of italian books printed in other countries from 1465 to 1600 now in the British Museum*. London: Trustees of the British Museum, 1958. 992 s.
- *Short-title catalogue of books printed in the German-speaking countries and of German books printed in other countries from 1455 to 1600 now in the British Library: supplement*. London: British Library, c1990. 141 s. ISBN 0-7123-0207-7.
- *Short-title catalogue of books printed in the Netherlands and Belgium and of Dutch and Flemish books printed in other countries: from 1470 to 1600 now in the British museum*. London: Trustees of the British museum, 1965. 274 s.
- *A short-title catalogue of foreign books printed up to 1600 : Books printed or published outside the British Isles now in the National Library of Scotland and the Library of the Faculty of Advocates, Edinburgh*. Edinburgh : Her Majesty's Stationery Office, 1970. 545 s. ISBN 0-11-490472-3.
- *Short-title catalogue of Hungarian books printed before 1851 in the British Library*. London: British Library, 1995. 354 s. ISBN 0-7123-0313-8.
- SLÁDEK, J. *Rossika 16.-18. století v zámeckých a palácových knihovnách v Čechách a na Moravě*. V Praze: Státní knihovna ČSR, Slovanská knihovna, 1977. 193 s.
- SPURNÝ, F. *Knihovny na velkolosinském zámku*. Šumperk: Vlastivědné muzeum, 1980. [4] s.
- ŠIMÁKOVÁ, J. *Katalog prvotisků Knihovny Národního muzea v Praze a zámeckých a hradních knihoven v České republice*. Vydání 1. Praha: KLP, 2001. 540 s. ISBN 80- 85917-52-1.
- ŠIMÁKOVÁ, J.; MACHÁČKOVÁ, E. *Teatralia zámecké knihovny v Českém Krumlově.* 1. vydání Praha: Knihovna Národního muzea, 1976. 125 s. 3 sv.
- ŠIMÁKOVÁ, J.; MACHÁČKOVÁ, E. *Teatralia zámecké knihovny z Křimic.* 1. vydání Praha: Divadelní ústav, 1970. 2 sv.
- ŠIMÁKOVÁ, J. *Knihovna Národního muzea: Zámecká knihovna Český Krumlov*. Praha: Mezinárodní asociace bibliofilů, 1995. 23 s.
- TOŠNEROVÁ, M. *Průvodce po rukopisných fondech v České republice. Díl 1, Rukopisné fondy zámeckých, hradních a palácových knihoven*. Praha: Archiv Akademie věd České republiky, 1995. 208 s.
- TRANTÍREK, M. *Dějiny mikulovské zámecké knihovny*. Mikulov: Okresní vlastivědné muzeum, 1963. 62 s.
- VELIČKOVÁ, H. *Soupis historické části zámecké knihovny pánů z Vrbna v Holešově*. Olomouc: Státní vědecká knihovna, 1998. 166 s.
- *Verzeichnis der im deutschen Sprachbereich erschienenen Drucke des XVI. Jahrhunderts: VD 16*. Stuttgart: Hiersemann, 1994- . sv. ISBN 3-7772-8318-5. Dostupné též na www: [http://www.bsb-muenchen.de.](http://www.bsb-muenchen.de/)
- VOIT, P. *Bohemica: 1500-1800. Antikvariát "U Karlova mostu" Praha. Nabídkový katalog.* Praha: Antikvariát Meissner, 1996. 3 sv. ISBN 80-900188-9-0.
- VOIT, P. *Encyklopedie knihy: starší knihtisk a příbuzné obory mezi polovinou 15. a počátkem 19. století: papír, písmo a písmolijectví, knihtisk a jiné grafické techniky, tiskaři, nakladatelé, knihkupci, ilustrátoři a kartografové, literární typologie, textové a*

*výtvarné prvky knihy, knižní vazba, knižní obchod*. 2. vydání Praha: Libri, 2008. 2 sv. ISBN 978-80-7277-390-9.

- VOŽDOVÁ, M. *Francouzské tisky v arcibiskupské zámecké knihovně v Kroměříži. Populární dobové žánry: životy, paměti, listy a cesty*. 1. vydání Olomouc: Univerzita Palackého v Olomouci, 2011. 150 s. ISBN 978-80-244-2816-1.
- VOŽDOVÁ, M. *Francouzské tisky v arcibiskupské zámecké knihovně v Kroměříži. Společenskovědní a jiná nauková literatura*. 1. vyd. Olomouc: Univerzita Palackého v Olomouci, 2011. 257 s. ISBN 978-80-244-2721-8.

#### **Elektronické zdroje:**

*EDIT 16 – ICCU Censimento nazionale delle edizioni italiane del XVI secolo* [online]. [cit.2012-09-19]. Dostupné z: http://edit16.iccu.sbn.it/web\_iccu/imain.htm.

*Literatura o zámeckých knihovnách v Čechách, na Moravě a ve Slezsku* [online]. [cit.2012- 12-10]. Dostupné z: http://www.nm.cz/old/knm/litzam.htm.

#### **Literatura, týkající se standardů v katalogizaci:**

- AACR2R: *Anglo-americká katalogizační pravidla: druhé vydání, revize 1988*. 1. české vydání Praha: Národní knihovna České republiky, 1994-2006. 1 sv. (na volných listech). ISBN 80-7050-187-1.
- *AACR2R/UNIMARC: schválené české interpretace*. 1. vyd. Praha: Národní knihovna ČR, 1999. 37 s. ISBN 80-7050-331-9.
- *AACR2R/UNIMARC: schválené české interpretace ke kapitolám 23 a 24 AACR2R: únor 2002*. 1. vydání Praha: Národní knihovna ČR, 2002. 27 s. ISBN 80-7050-391-2.
- *Doporučení pro přepis nelatinkových písem do latinky*. 2., doplněné vydání Praha: Národní knihovna ČR, 2006. 47 s. ISBN 80-7050-509-5.
- ISBD: *ISBD - International standard bibliographic description: consolidated edition*. Berlin: De Gruyter Saur, 2011. 284 s. ISBN 978-3-11-026379-4.
- *ISBD(A): mezinárodní standardní bibliografický popis pro staré tisky a prvotisky: doporučeno Projektovou skupinou ISBD(A): schváleno Stálým výborem Katalogizační sekce IFLA a Sekcí IFLA pro vzácné tisky a rukopisy*. 2. revidované vydání 1. české vydání Praha: Národní knihovna ČR, 1997. 99 s. ISBN 80-7050-294-0.
- MARC21: *MARC21. Bibliografický formát*. 1. české vydání Praha : Národní knihovna ČR, 2003. 2 sv. ISBN 80-7050-427-7.
- BALÍKOVÁ, M.; KUBALOVÁ, H.; SVOBODOVÁ, J. *Katalogizace ve formátu MARC 21: stručná instrukce a příklady pro knihy a některé typy pokračujících zdrojů*. 2., aktualizované. vydání Praha: Národní knihovna České republiky, 2008. 163 s. ISBN 978-80-7050-539-7.
- LUFFER, J. *Metodika tvorby a kontroly jmenných autorit ve formátu MARC 21: osobní jména*. 2., aktualizované vydání Praha: Národní knihovna České republiky, 2008. 40 s. Standardizace, č. 30. ISBN 978-80-7050-553-3.
- HÁJKOVÁ, Z.; MAŠEK, P.; HÁJEK, P. *Metodika tvorby rozšířeného bibliografického popisu starých tisků se zaměřením na tisky 16. století v zámeckých knihovnách České republiky*. Praha : Národní památkový ústav, [2013]. Publikace v tisku.
- SVĚTLÍKOVÁ, S. *Metodika tvorby a kontroly jmenných autorit ve formátu MARC 21: korporace*. 2. aktualizované. vydání Praha: Národní knihovna České republiky, 2008. 30 s. Standardizace, č. 31. ISBN 978-80-7050-552-6.

#### **Elektronické zdroje**

Národní autority ČR [online].[cit.2012-09-19] Dostupné z: http://autority.nkp.cz.

MACHAČOVÁ, L.; SVOBODOVÁ, J. *Stručná rukověť katalogizátorů starých tisků ve formátu MARC 21* [online]. 2006. [cit.2012-09-19] Dostupné z: http://www.svkos.cz/data/xinha/sdruk/rukovet\_stt\_marc.pdf.